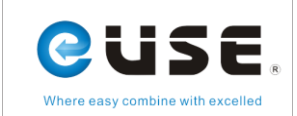

# **EasyCoding User Manual**

# **Table of contests**

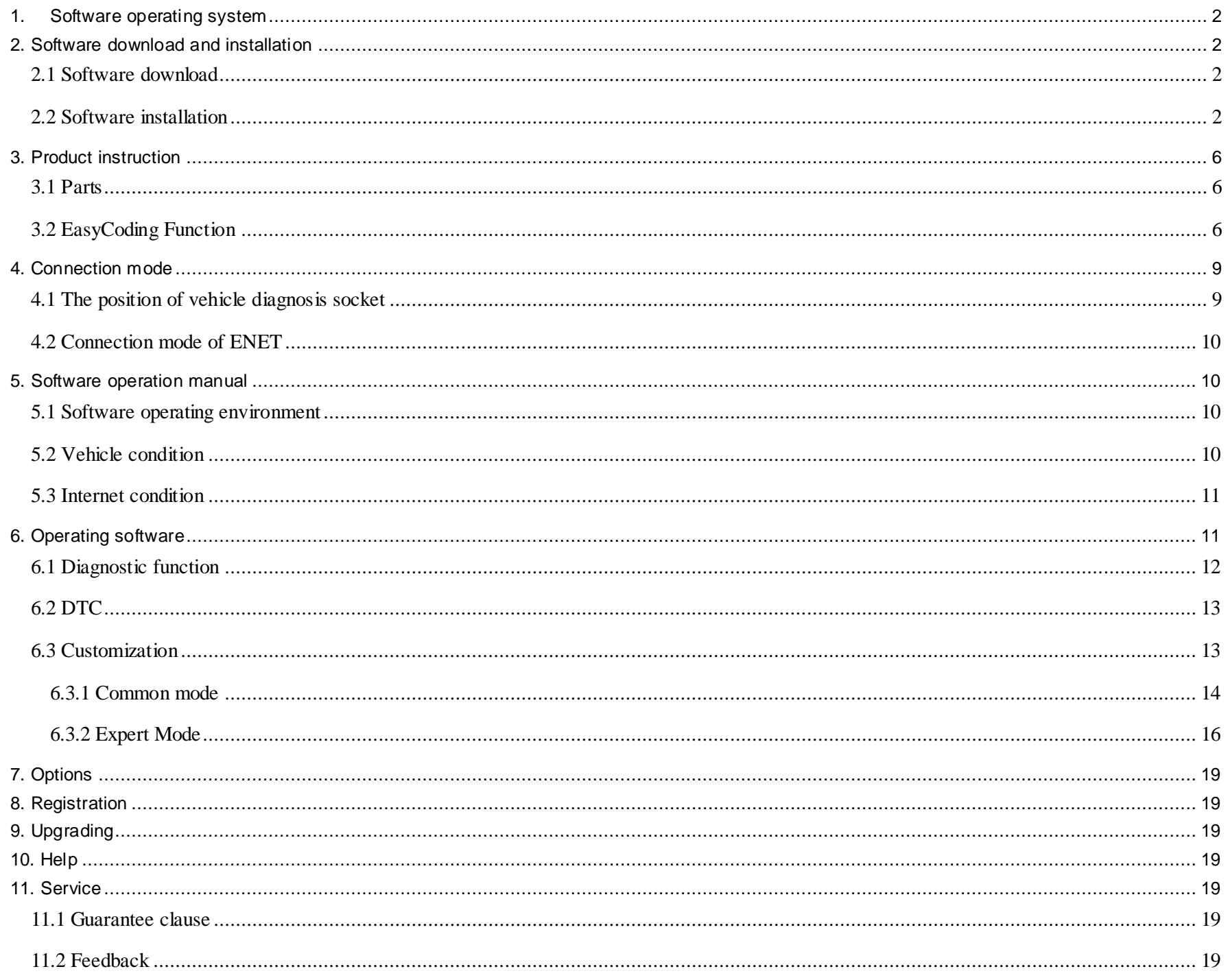

EasyCoding User Manual V1.1.docx

Page 1/19

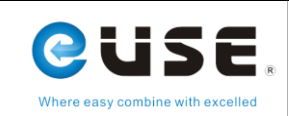

# <span id="page-1-0"></span>**1. Software operating system**

- Requirements for hardware: laptop, PC, PAD. Space of system disk is no less than 5G, and RAM is no less than 2G.
- Operating system: Supporting WINDOWS XP SP3, WIONDOWS 7 and WIONDOWS 8, but not WINDOWS RT.
- Requirements for internet: The software needs to be upgraded online, please make sure your internet is connected.

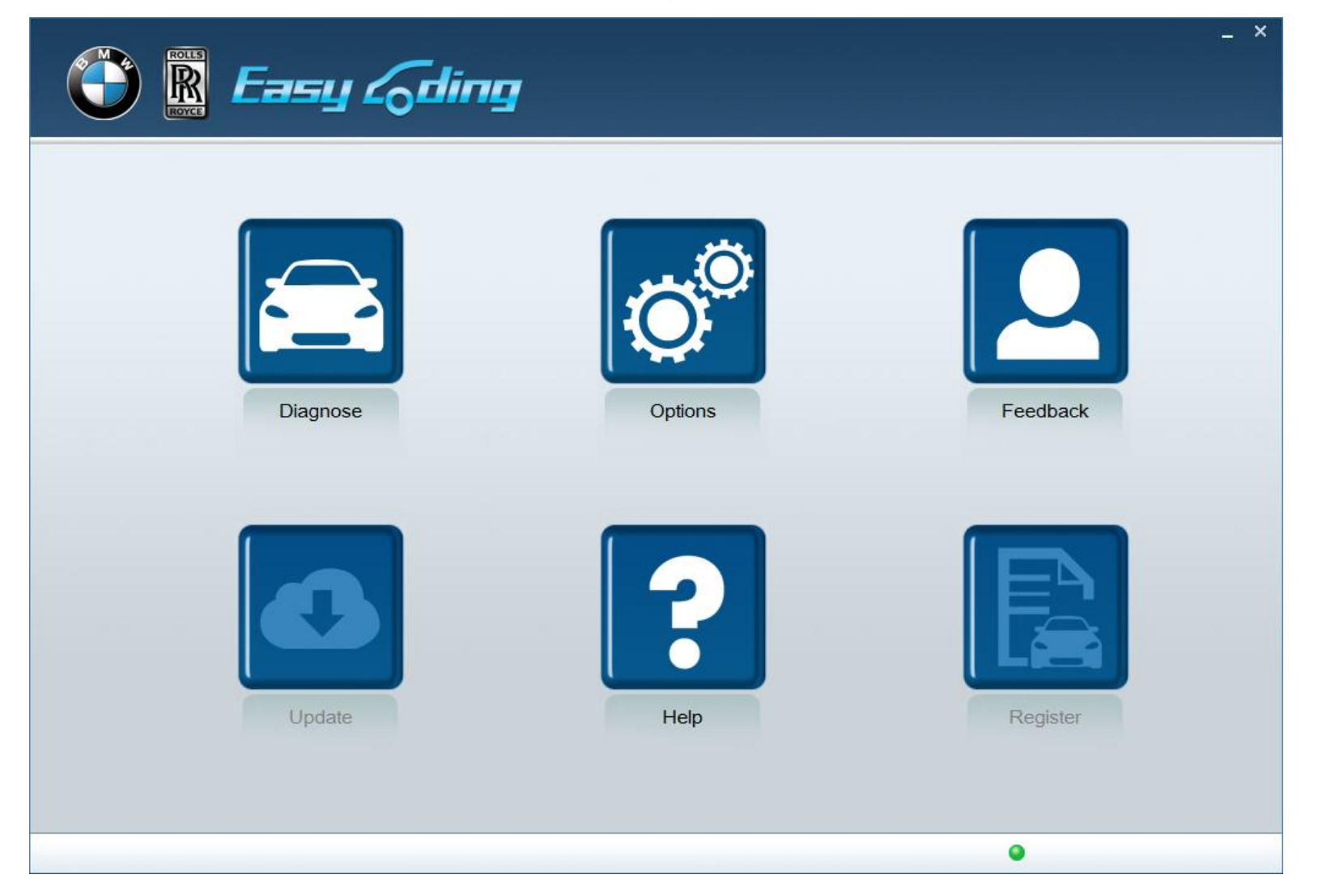

# <span id="page-1-1"></span>**2. Software download and installation**

# <span id="page-1-2"></span>**2.1 Software download**

Log in http://www.euseauto.com and download EasyCoding\_setup\_V1.0 installation package.

# <span id="page-1-3"></span>**2.2 Software installation**

Decompress EasyCoding\_setup\_V1.0 package and release the folder *setup.exe* or you can find *setup.exe* from manufacturer's Sandisk. The following is an example:

EasyCoding User Manual V1.1.docx **Page 2/19** 

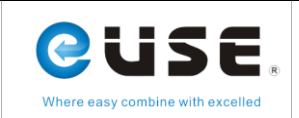

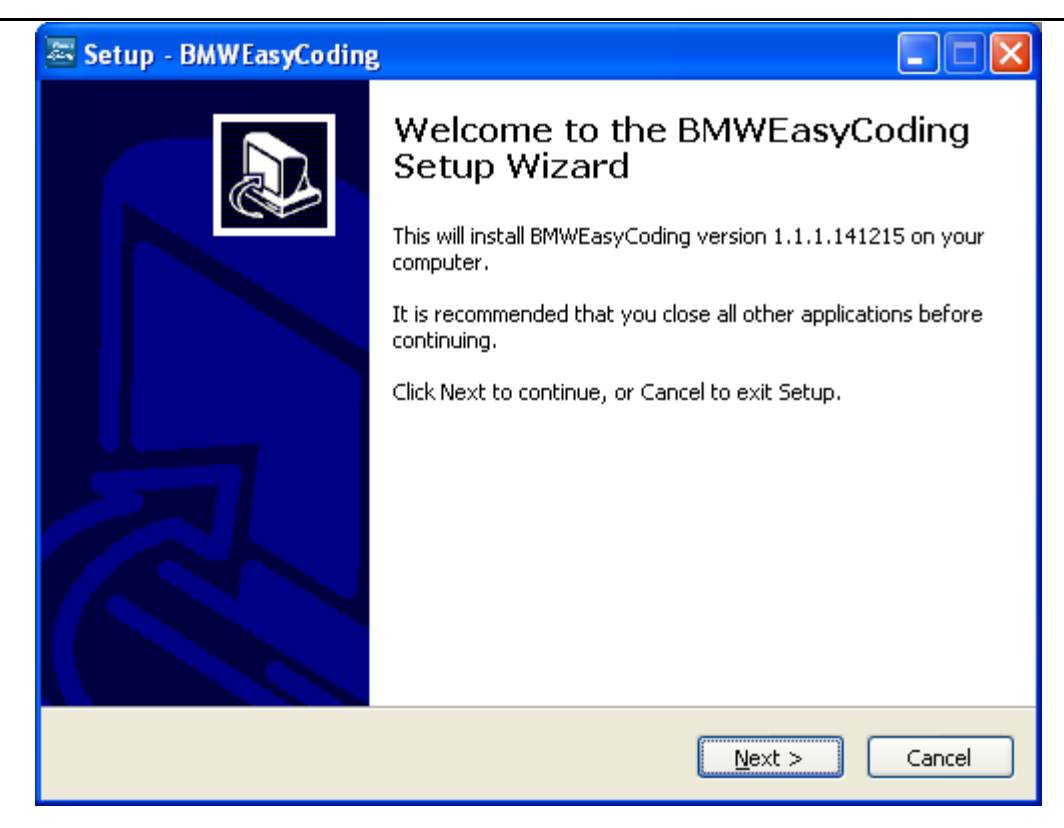

#### Press 【Next】

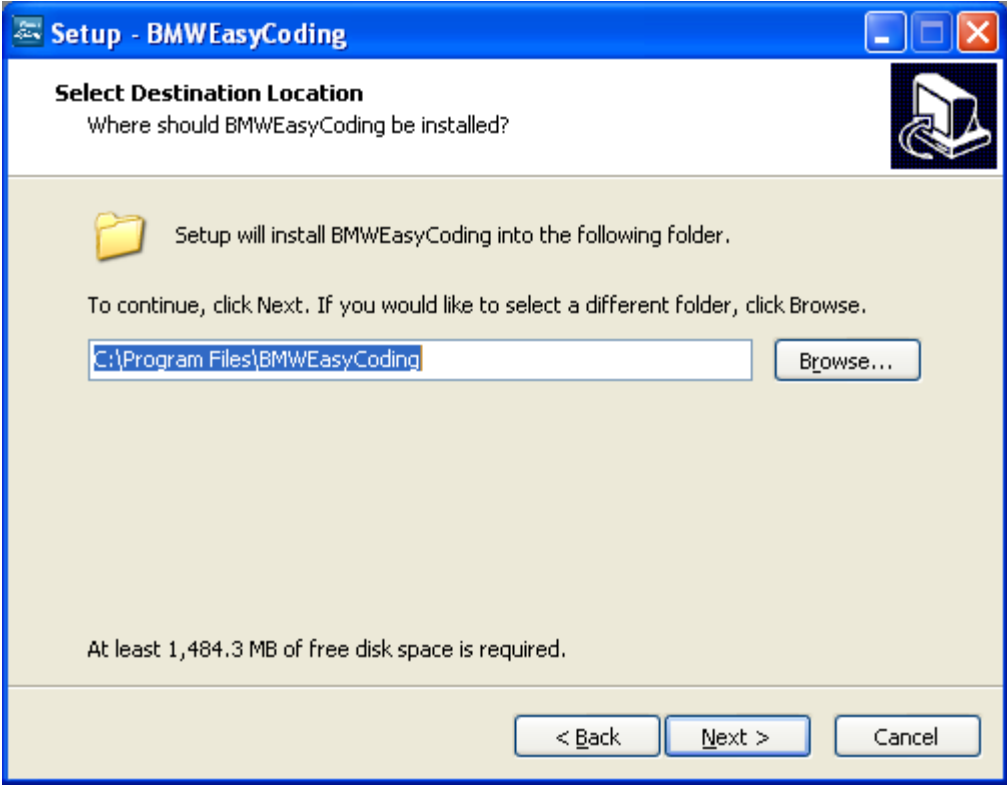

#### Press 【Next】

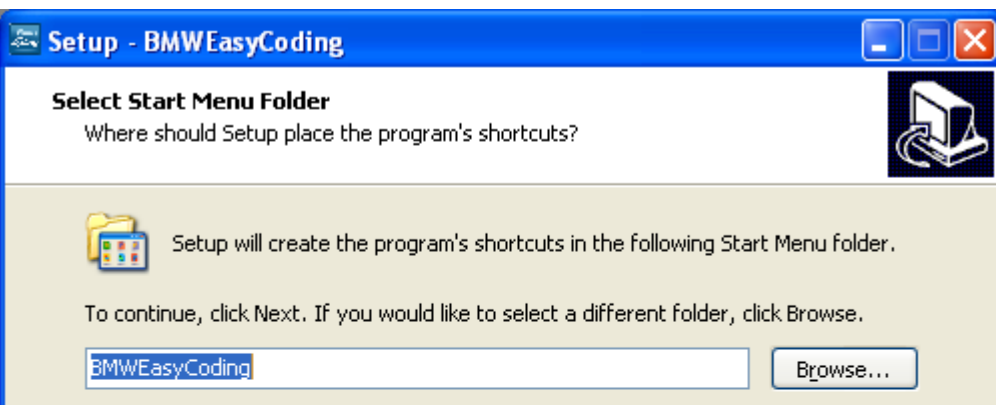

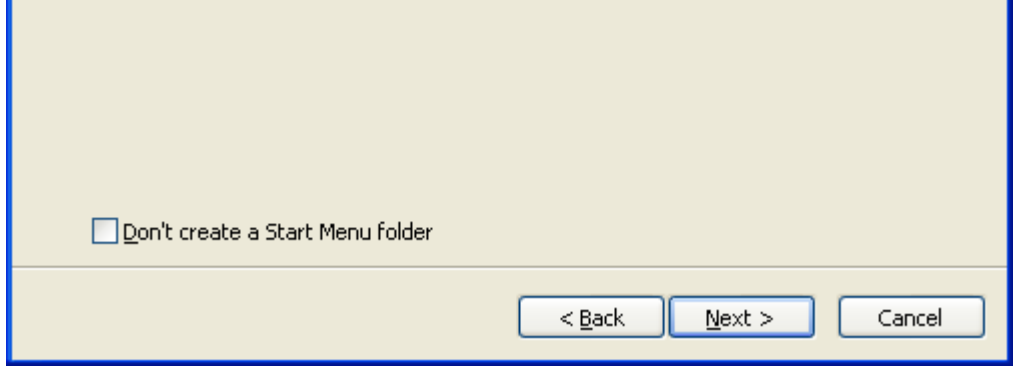

Press 【Next】

П

EasyCoding User Manual V1.1.docx **Page 3/19** 

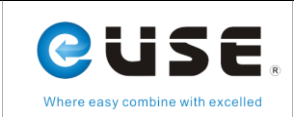

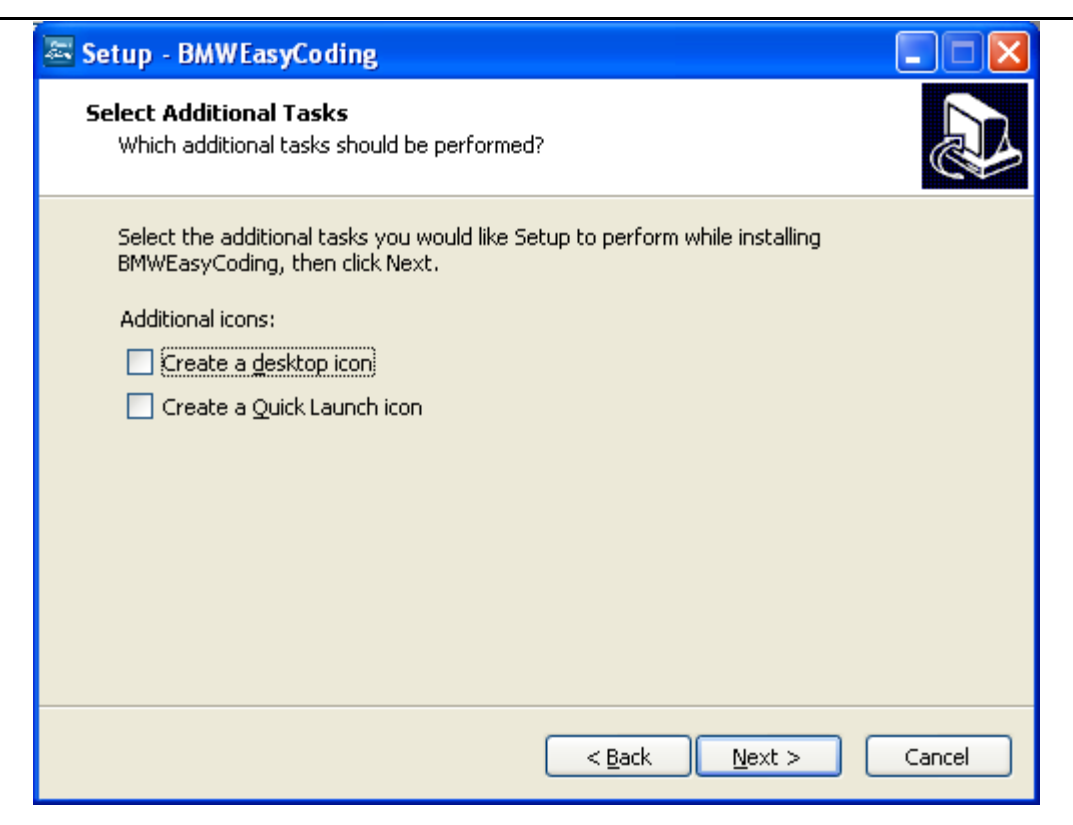

Choose "Create a desktop icon" and then press 【Next】

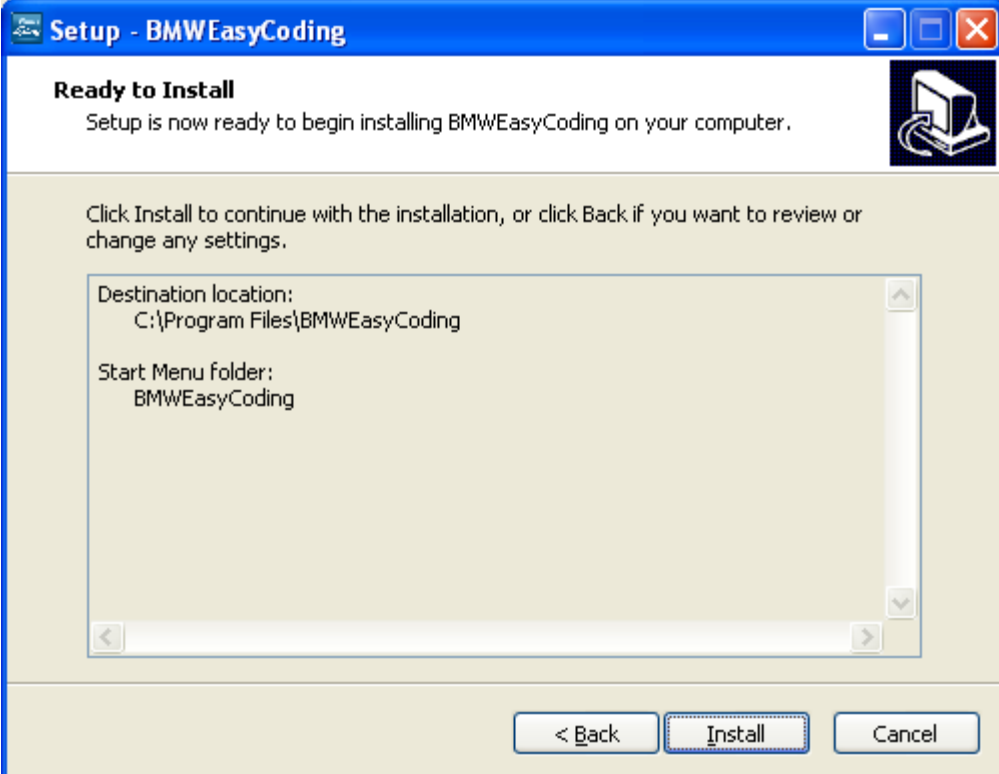

## Press 【Install】

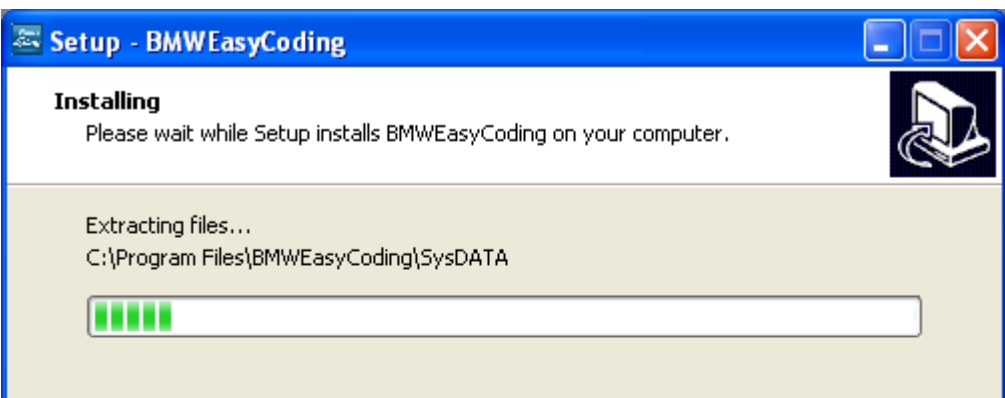

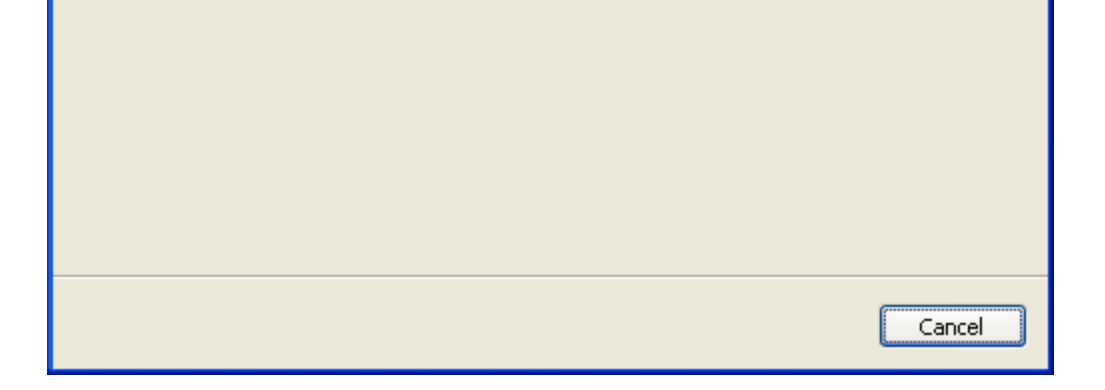

EasyCoding User Manual V1.1.docx **Page 4/19** 

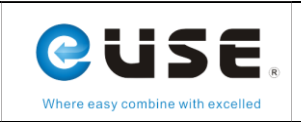

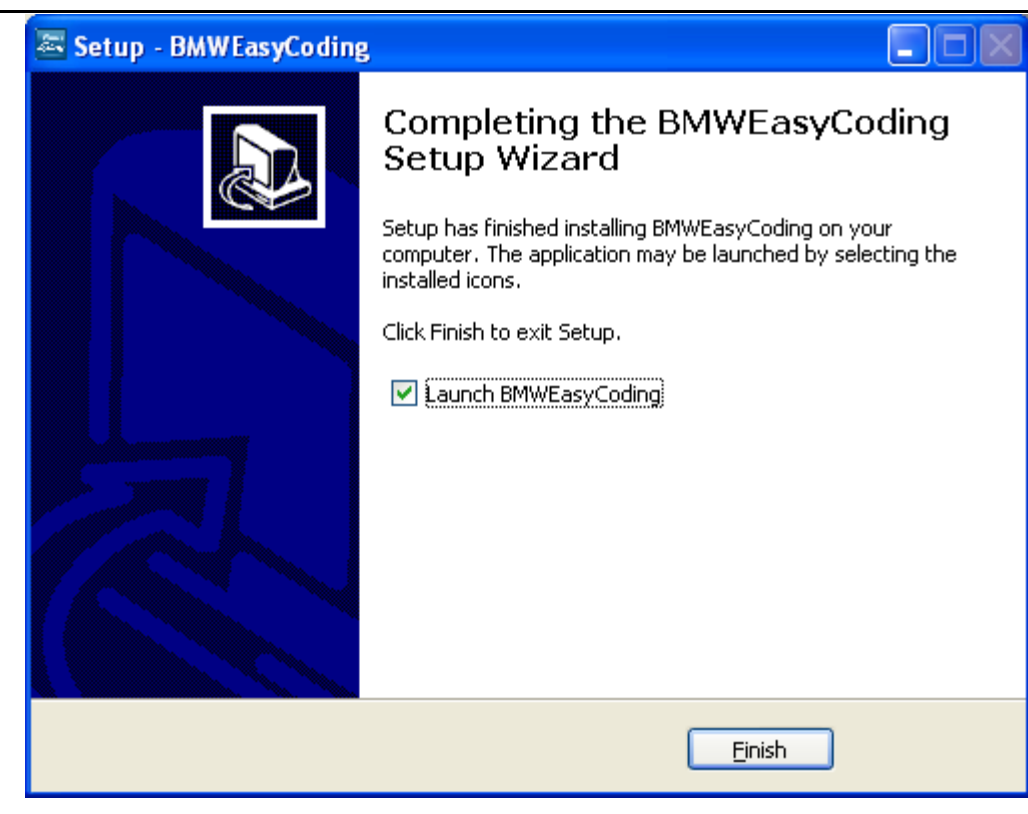

Press 【Finish】to operate "EasyCoding"

If Superdog is not inserted, the following information will pop up.

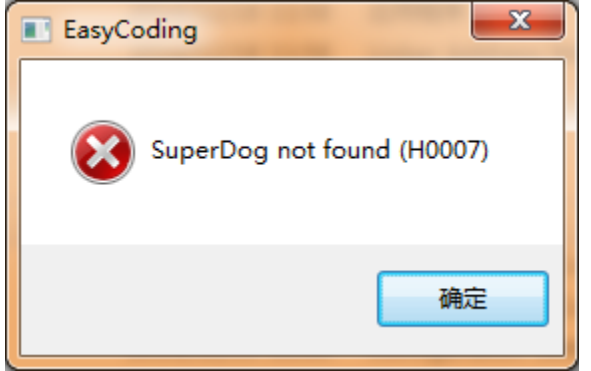

If Superdog is inserted, you will enter software application interface.

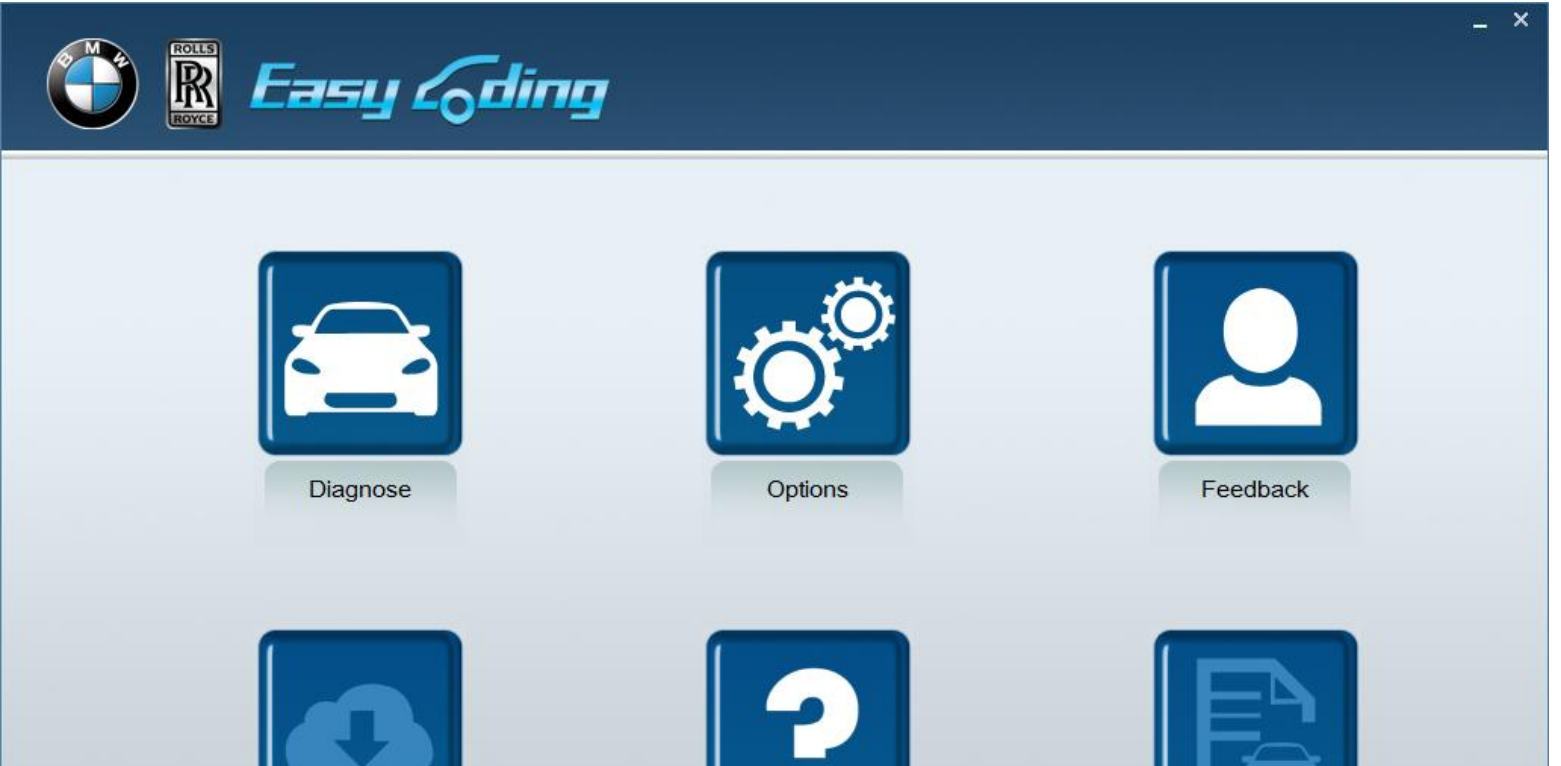

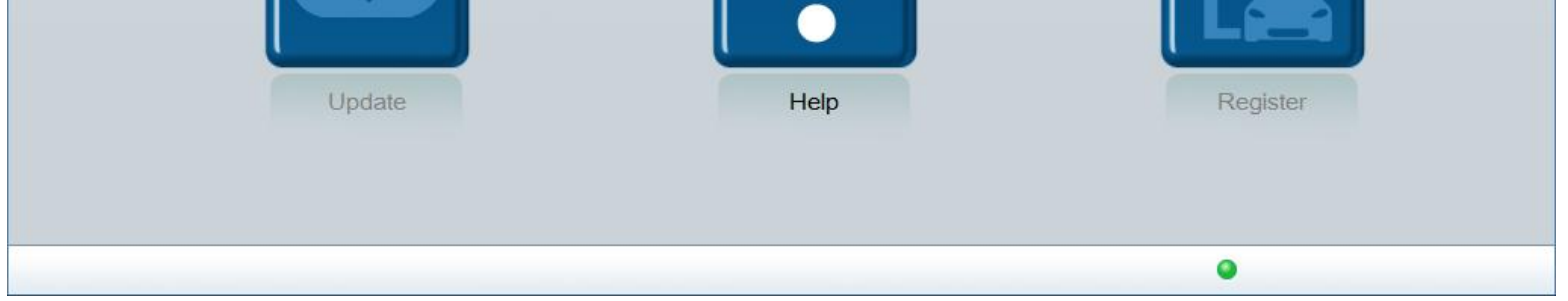

EasyCoding User Manual V1.1.docx **Page 5/19** 

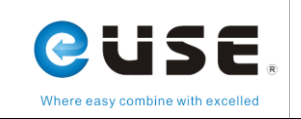

# <span id="page-5-0"></span>**3. Product instruction**

# <span id="page-5-1"></span>**3.1 Parts**

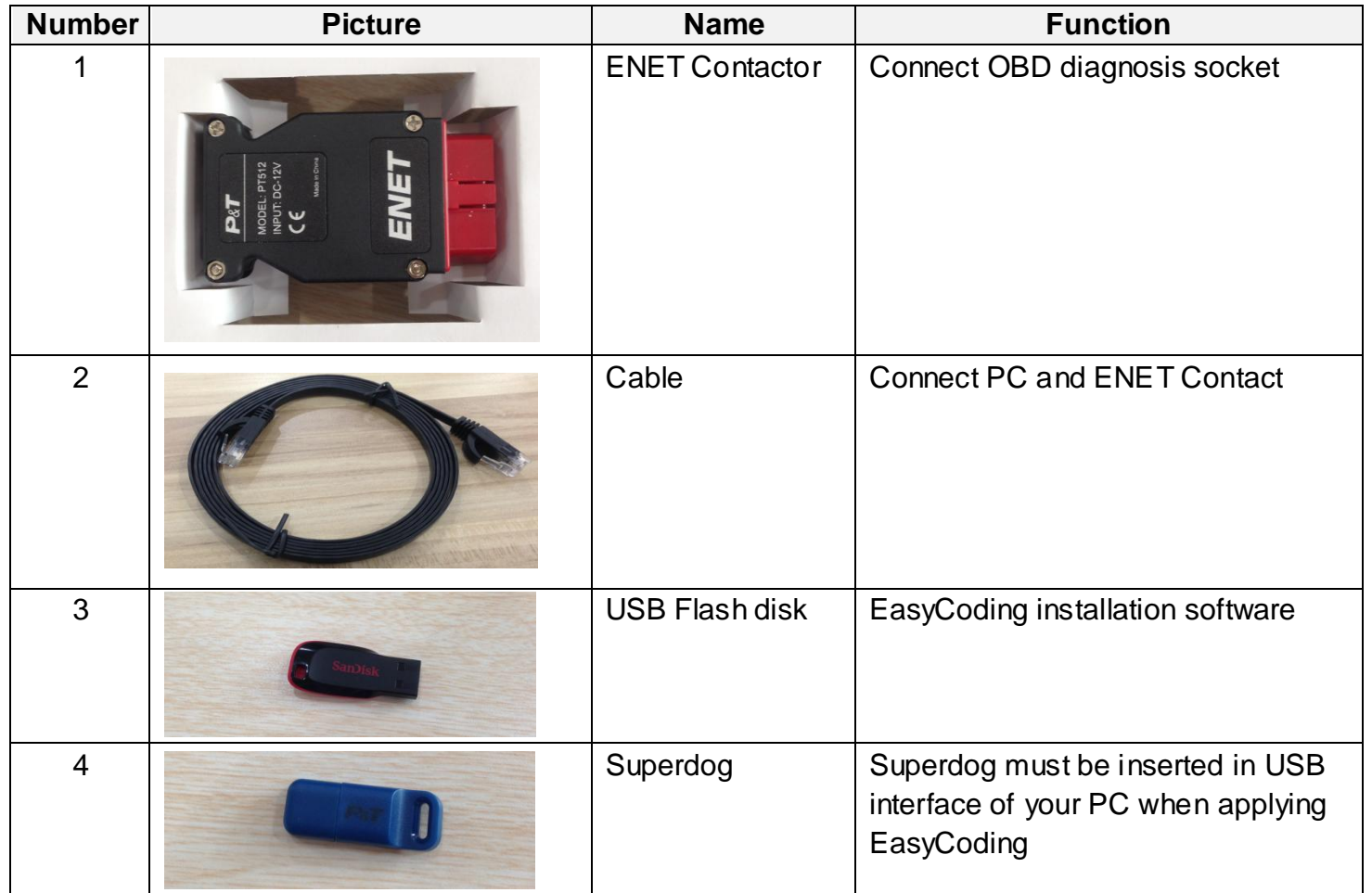

# <span id="page-5-2"></span>**3.2 EasyCoding Function**

EasyCoding is a newly developed device for reading BMW and Rolls-Royce fault codes and making vehicle personalized

settings. Below is a list of car models and model years that it supports:

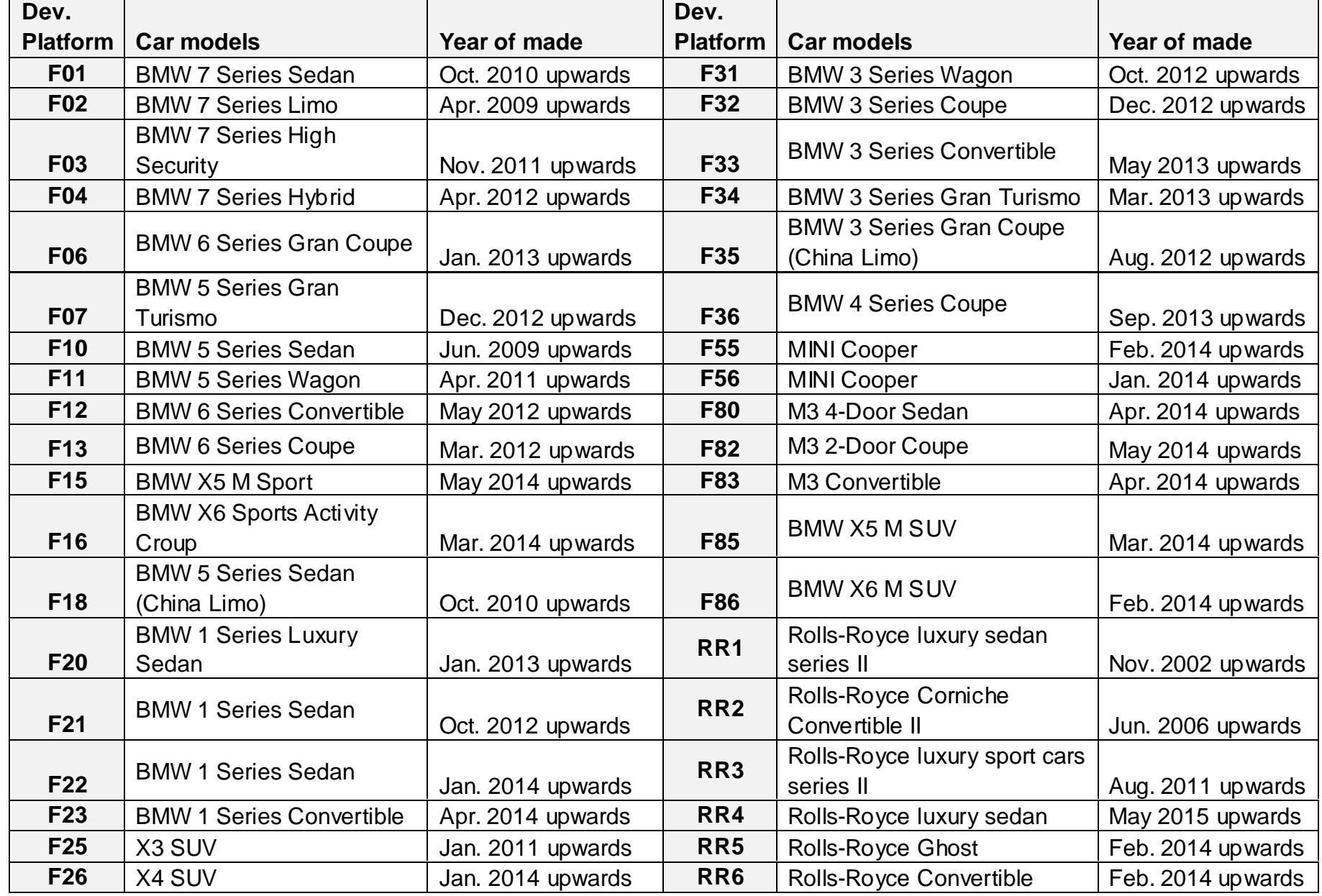

EasyCoding User Manual V1.1.docx Page 6/19

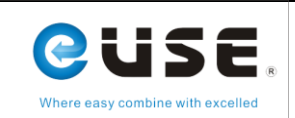

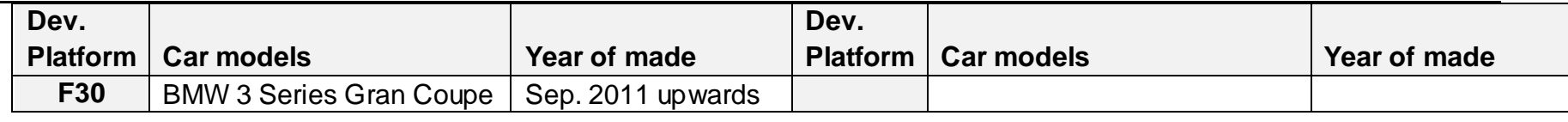

Table 1. EasyCoding car model and model year list

Personalization functions please see Table 2. Personalization function list.

Note: To check out if some functions are available on specific cars, please look up that car's settings according to the table below. These functions vary from vehicle to vehicle. Because of different hardware configuration, some functions may

not available on certain cars.

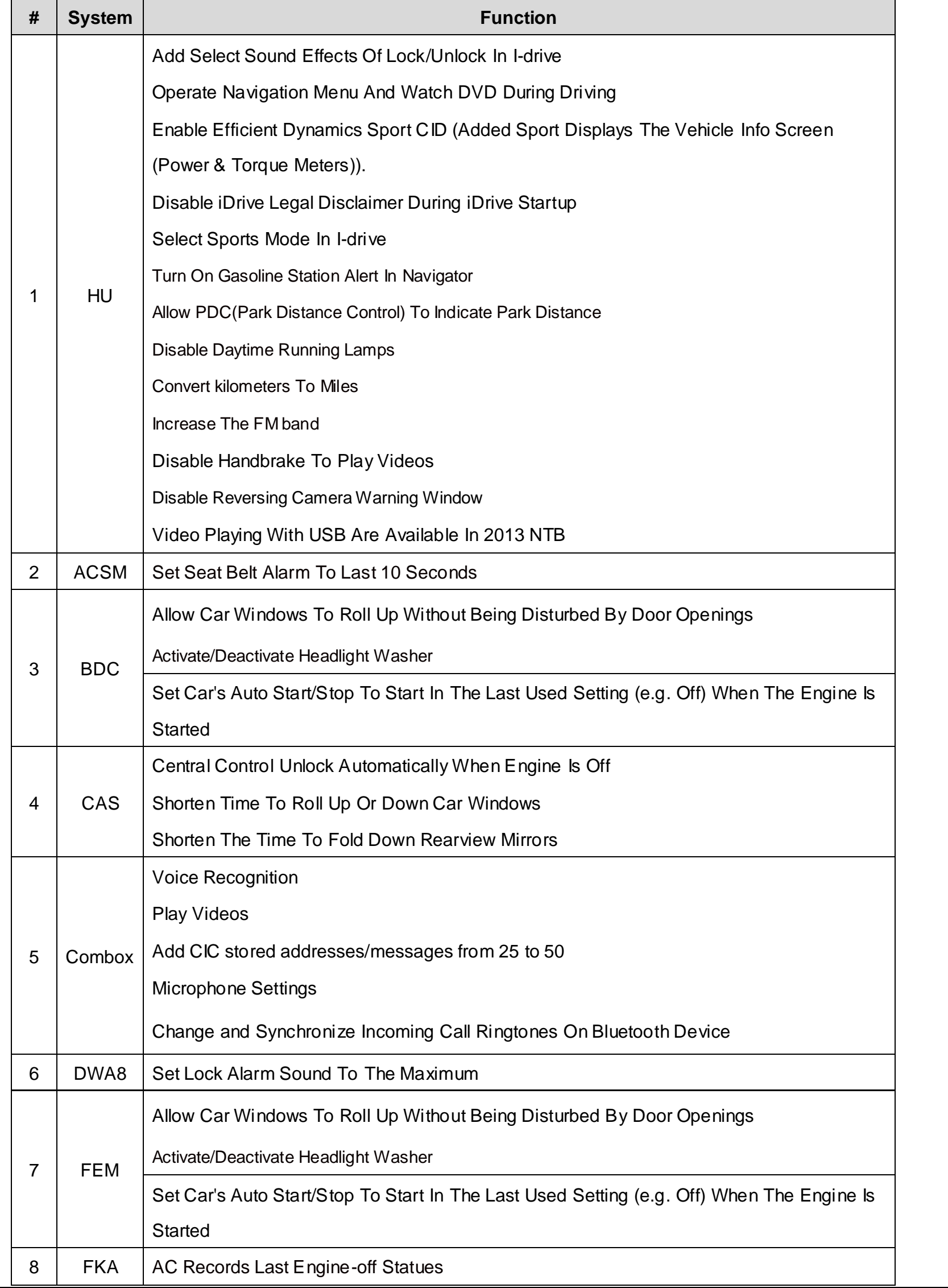

EasyCoding User Manual V1.1.docx **Page 7/19** 

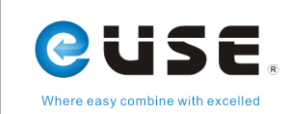

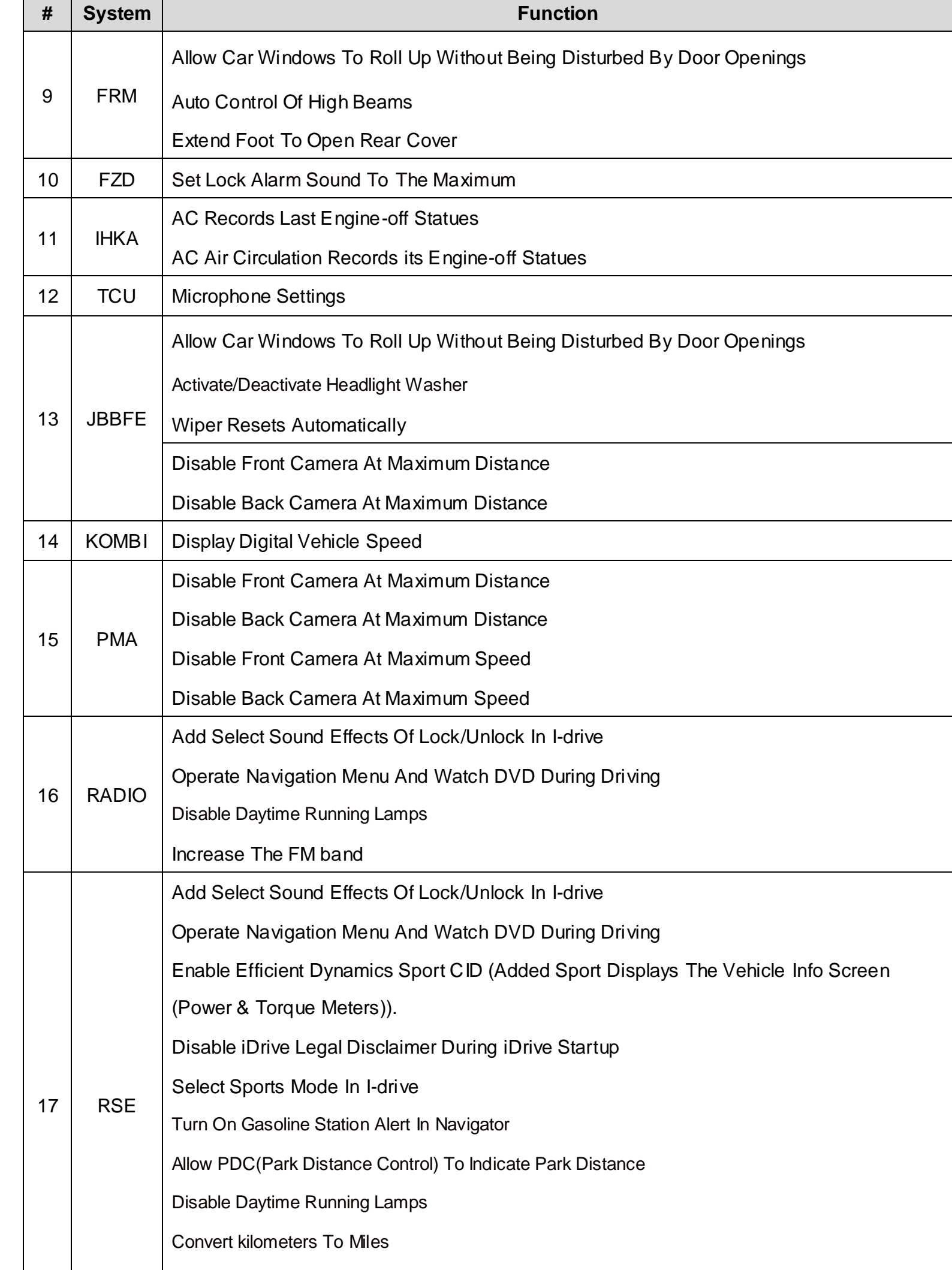

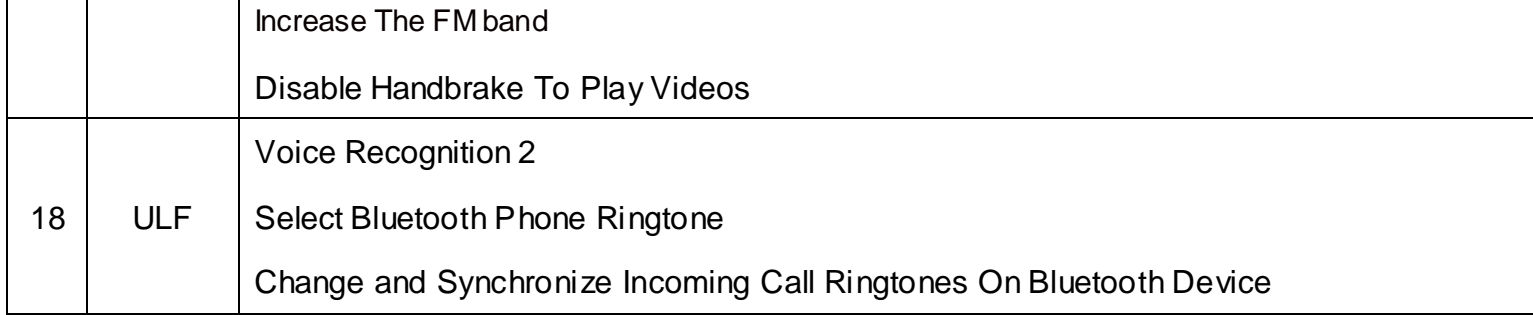

Table 2. Personalization function list

EasyCoding User Manual V1.1.docx Page 8/19

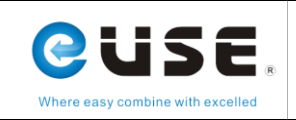

# <span id="page-8-0"></span>**4. Connection mode**

# <span id="page-8-1"></span>**4.1 The position of vehicle diagnosis socket**

The OBD diagnosis socket is usually below instrument panel in the driving side. For example, the diagnosis socket of BMW 1 series is situated at driver door frame, and the cover is marked "OBD". When uncovered, you can see OBD diagnosis socket.

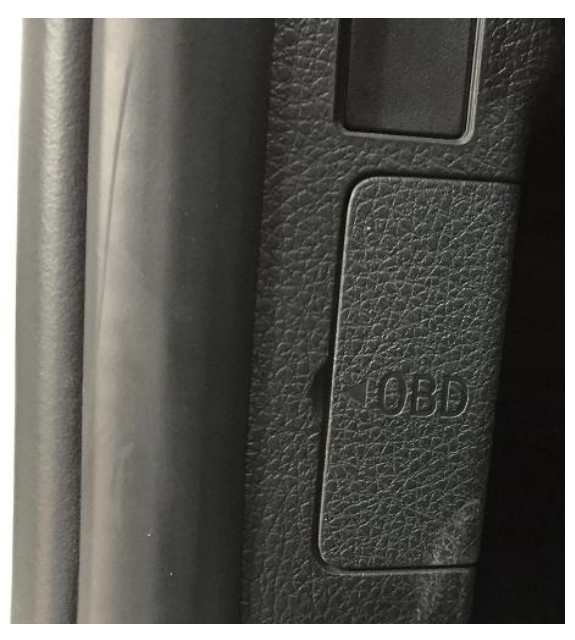

Picture1. OBD diagnosis socket of BMW 1 series

The OBD diagnosis socket of BMW 3 series, BMW 5 series and BMW 7 series is below instrument panel in the driving side.

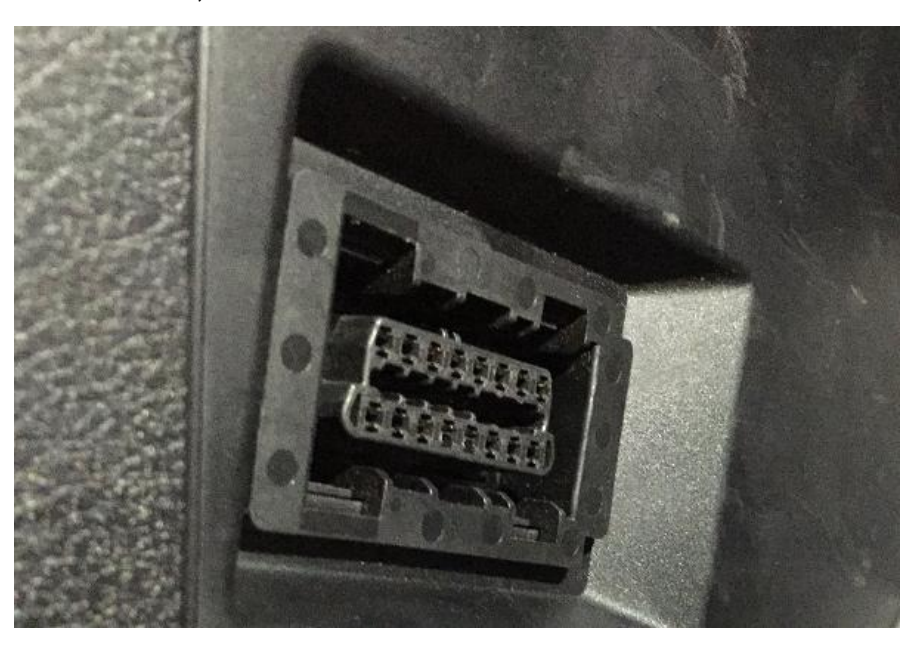

Picture2. OBD diagnosis socket of BMW 3 series

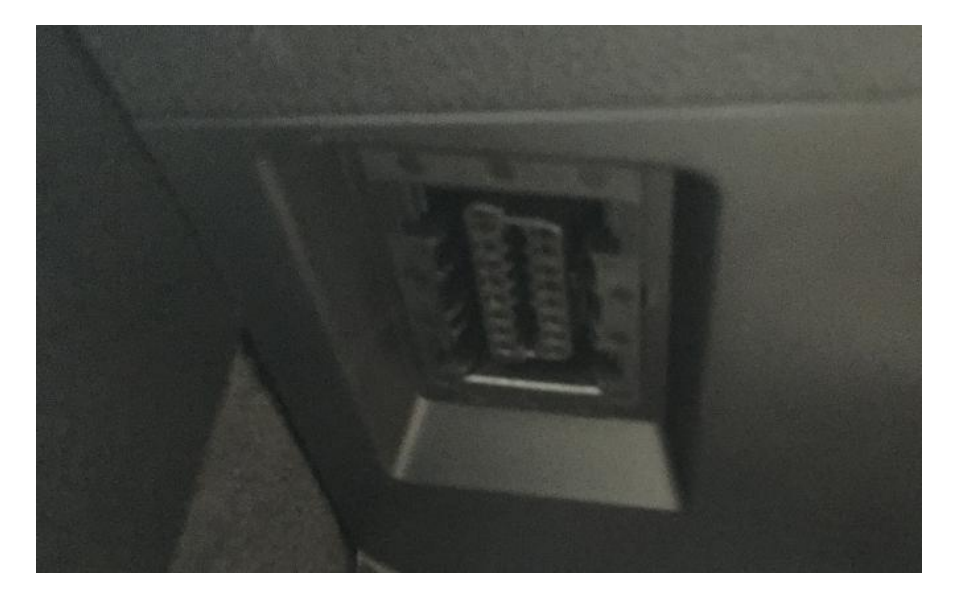

#### Picture3. OBD diagnosis socket of BMW 5 series

EasyCoding User Manual V1.1.docx extending the extension of the extension of the Page 9/19

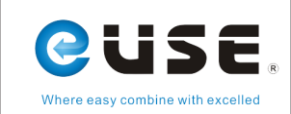

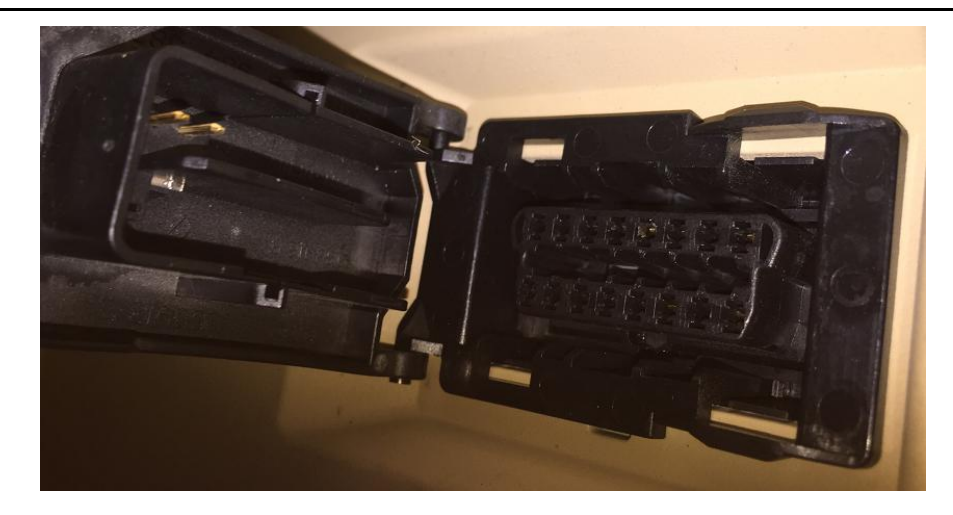

Picture4. OBD diagnosis socket of BMW 7 series

# <span id="page-9-0"></span>**4.2 Connection mode of ENET**

Plug ENET connecter into the OBD diagnostic port of the car. The indicating light on the connector will turn on, indicating that the OBD port is providing a stable power supply, as shown in Picture 5. If the light is not on, please check if there is a bad ENET connection. Then connect the networking cable to the ENET connector. Once the connection is built, the EasyCoding software is ready to use.

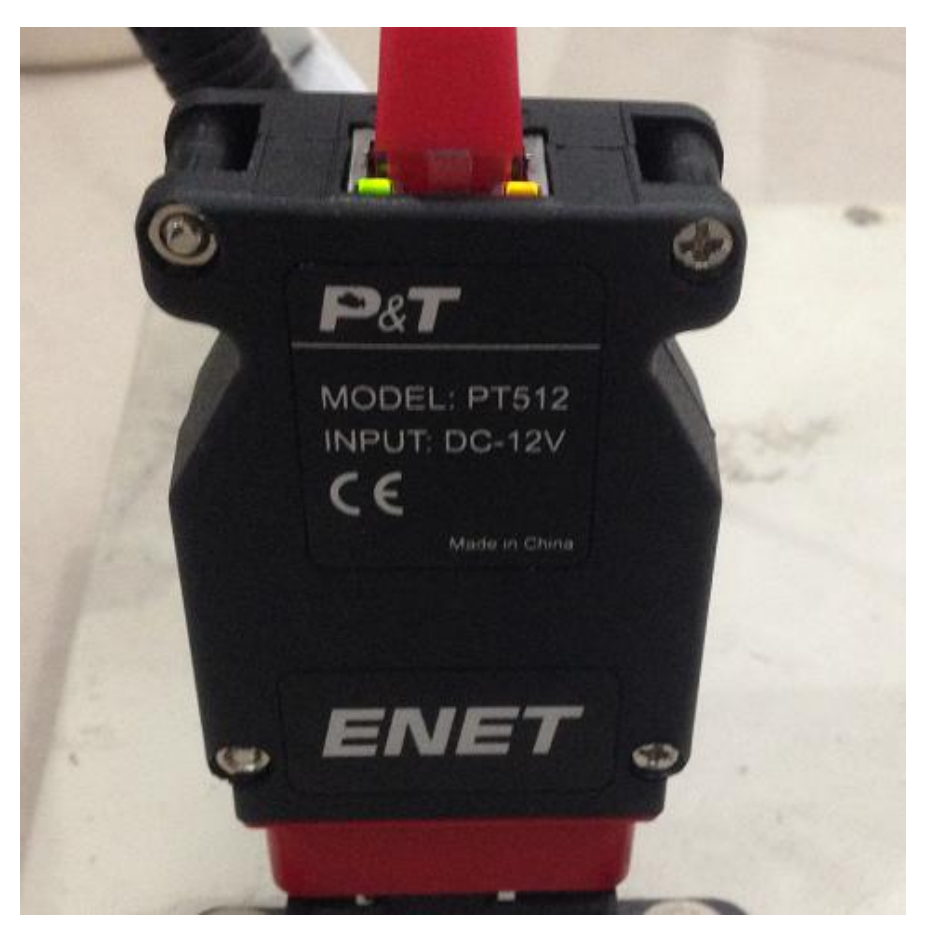

Picture5. Connection mode of ENET

# <span id="page-9-1"></span>**5. Software operation manual**

<span id="page-9-2"></span>**5.1 Software operating environment**

System requirement: WINDOWS operating system, Windows XP SP3, Windows 7, Windows 8.

## <span id="page-9-3"></span>**5.2 Vehicle condition**

Make sure the vehicle battery is in good condition. The voltage is above 12V, and there is electricity loss. Turn on ignition switch but do not start the vehicle and turn off other electric appliances on the car.

EasyCoding User Manual V1.1.docx **Page 10/19** Page 10/19

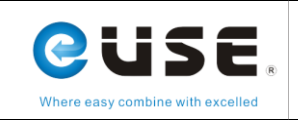

# <span id="page-10-0"></span>**5.3 Internet condition**

Please check the Cable Network Setting in your computer and configure your computer to obtain an IP address

automatically instead of using an assigned IP address.

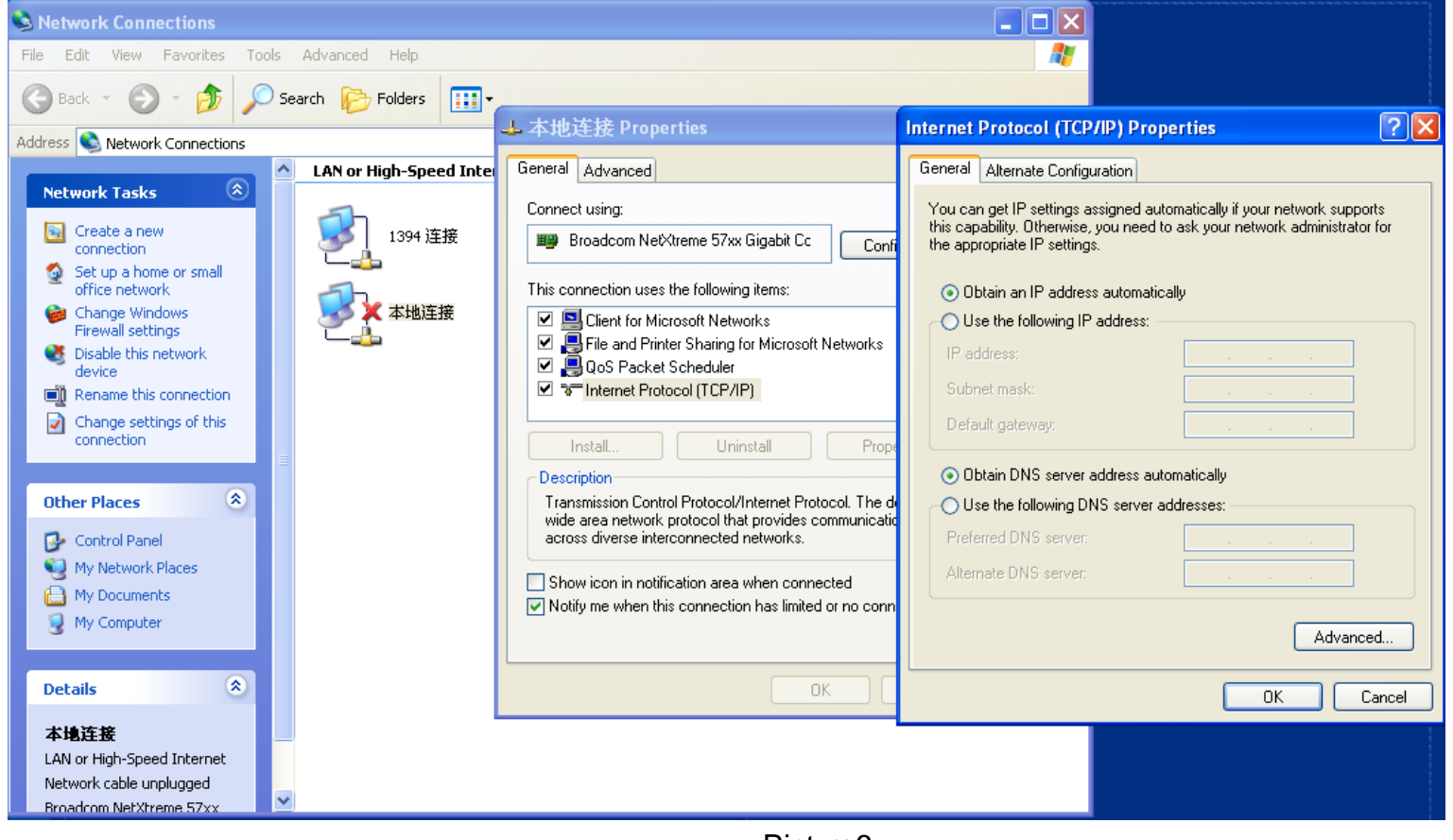

Picture6

# <span id="page-10-1"></span>**6. Operating software**

Insert Superdog to the USB interface of your computer. It's unnecessary to install any drive. Double click EasyCoding icon on desktop to operate the software.

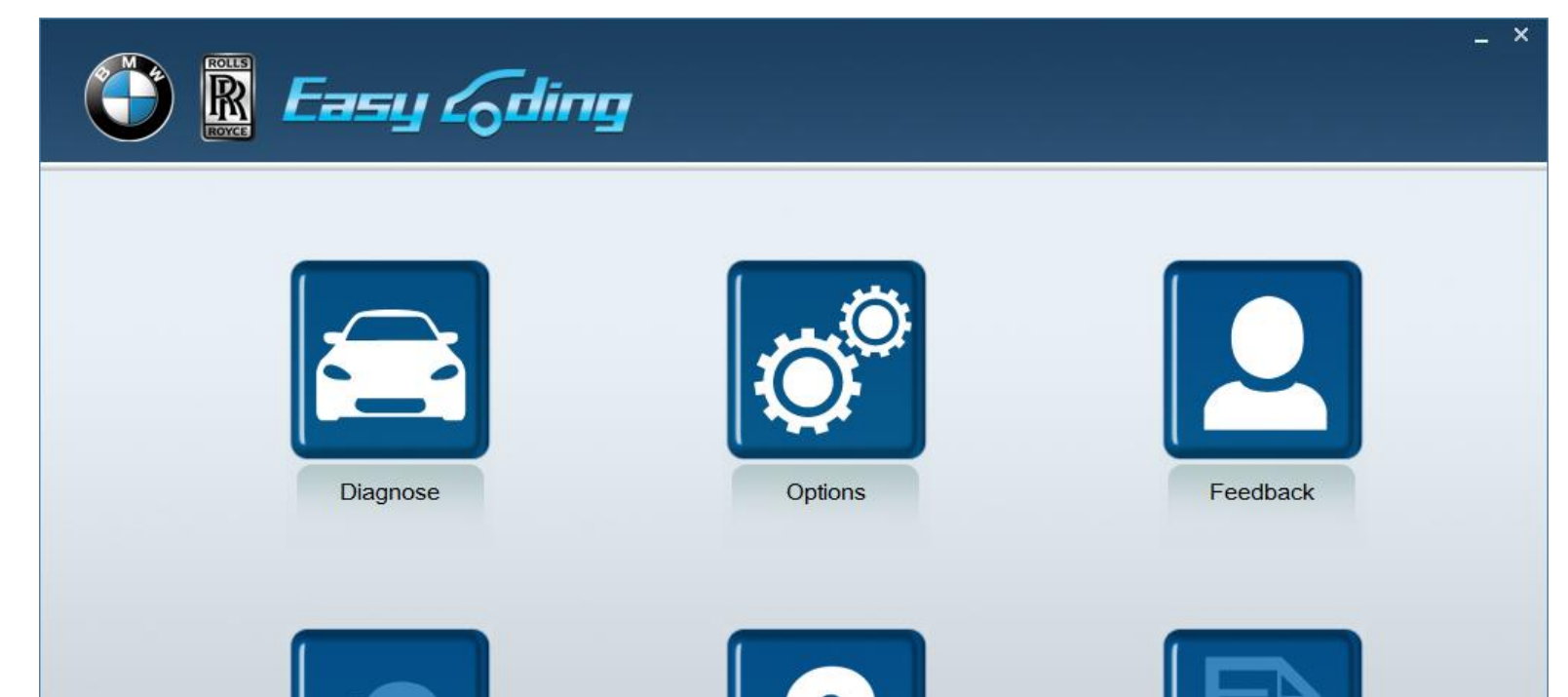

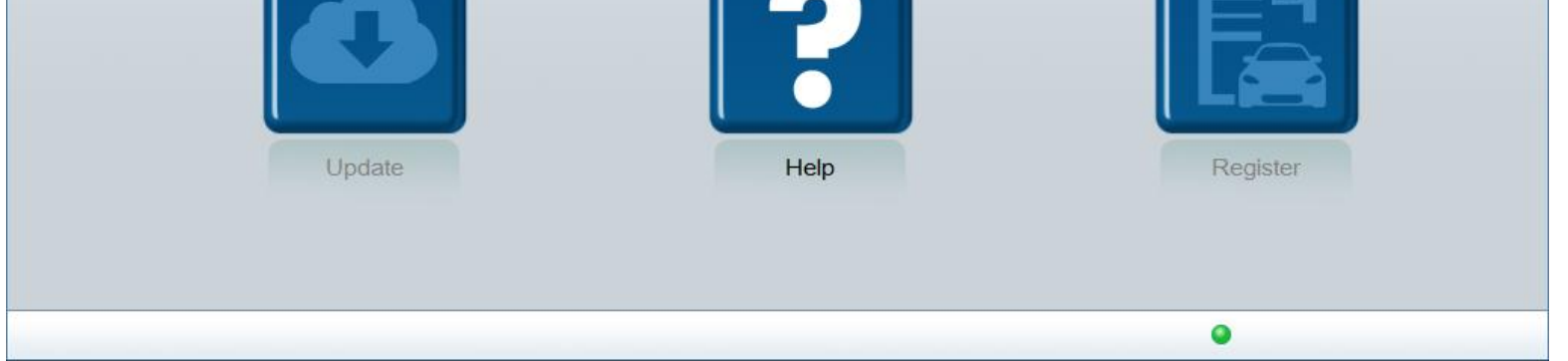

Picture7

EasyCoding User Manual V1.1.docx **Page 11/19** Page 11/19

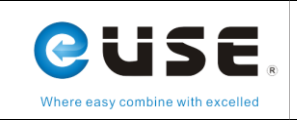

# <span id="page-11-0"></span>**6.1 Diagnostic function**

When network status icon on the lower right corner of computer stops circling an exclamation mark appears, you can click the software diagnostic icon.

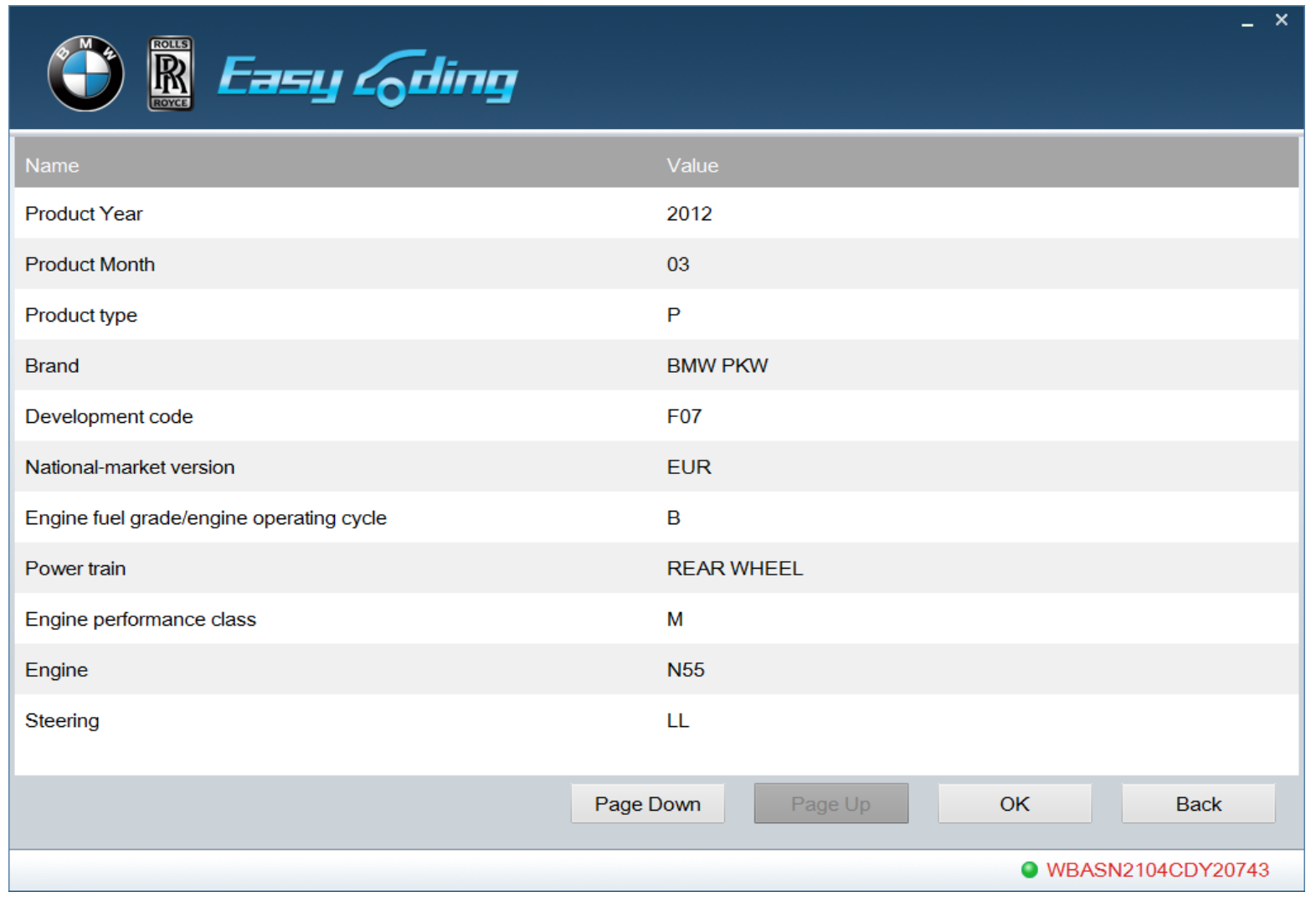

Picture 8

The software reads vehicle VIN code automatically and displays vehicle information. If the vehicle information is not shown, you need to contact the supplier for the latest vehicle data.

Press [Page Down] to display full vehicle information; Press [Back] can return to previous menu; Press [OK] to entering into Sub-menu.

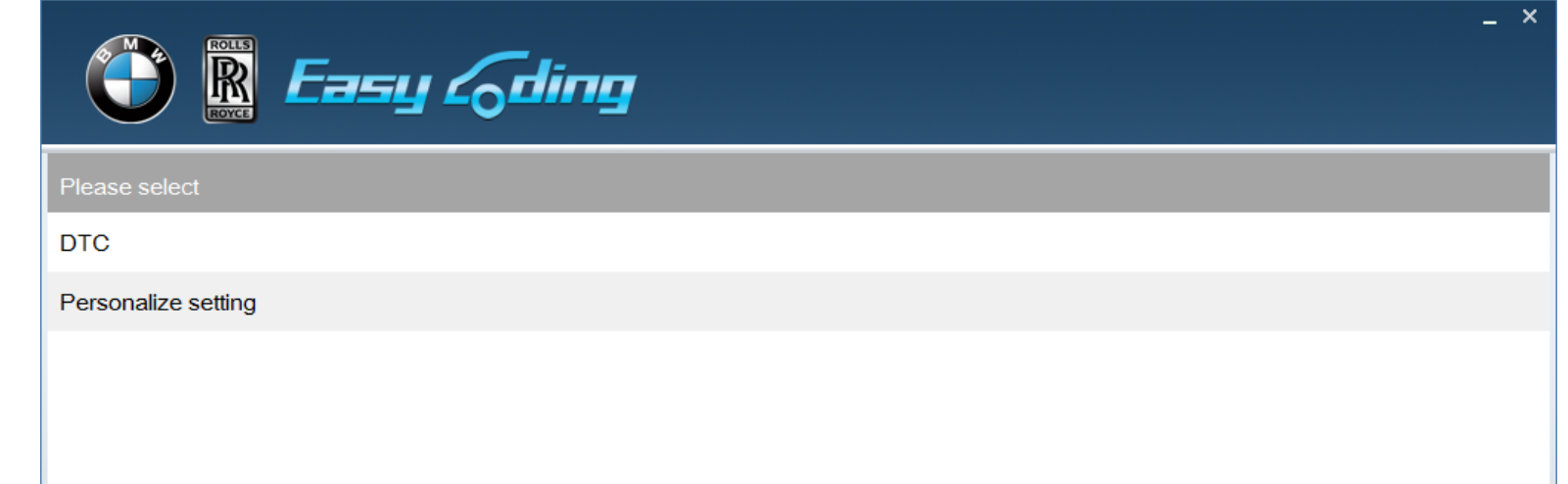

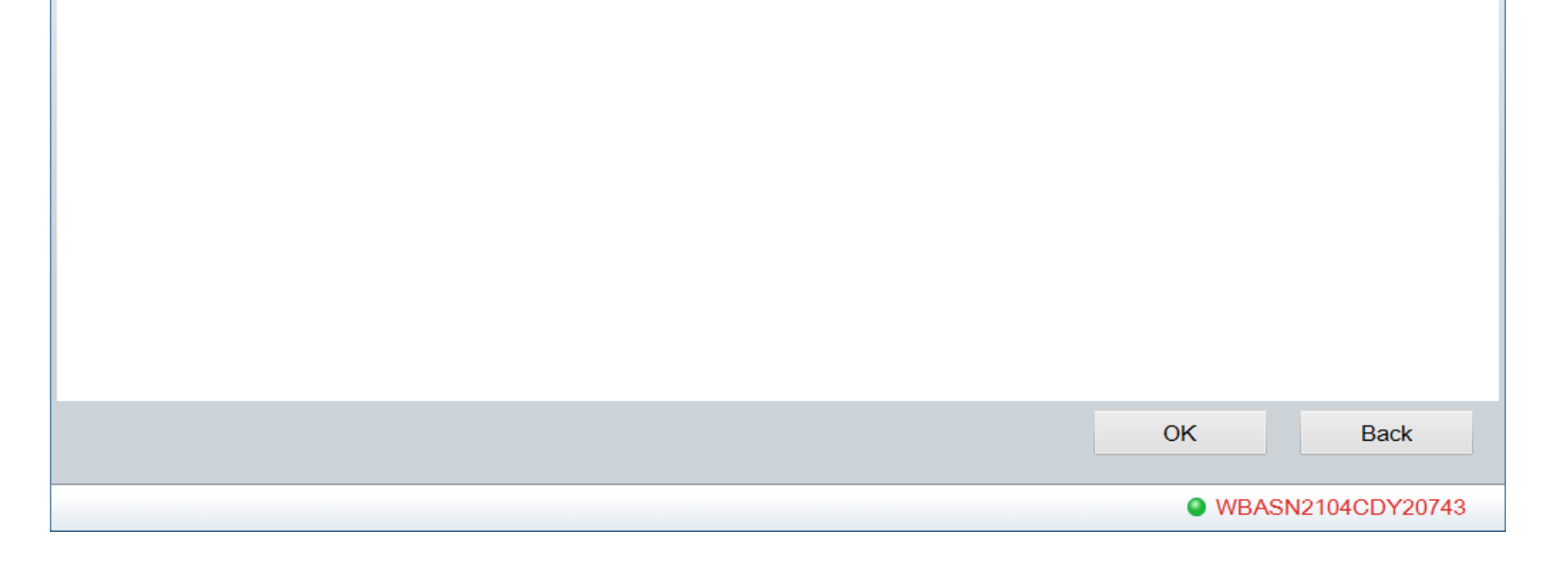

EasyCoding User Manual V1.1.docx **Page 12/19** Page 12/19

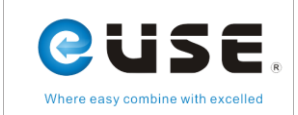

Two major diagnostic functions: "DTC" and "Customization"。

# <span id="page-12-0"></span>**6.2 DTC**

The function of diagnosing DTC can scan all DTCs existing in electric system. Please confirm there is no DTC stored before customization. Historical DTCs and sporadic DTCs can be cleared by clearing function, but permanent DTCs indicate DTCs exist in vehicle and can't be cleared. Please confirm whether further maintenance is needed.

After customization, you can check whether there is DTC information stored in the car. If there is new DTC information, then the customization is not suitable this vehicle. Please restore the modified customization.

Click DTC menu as follows:

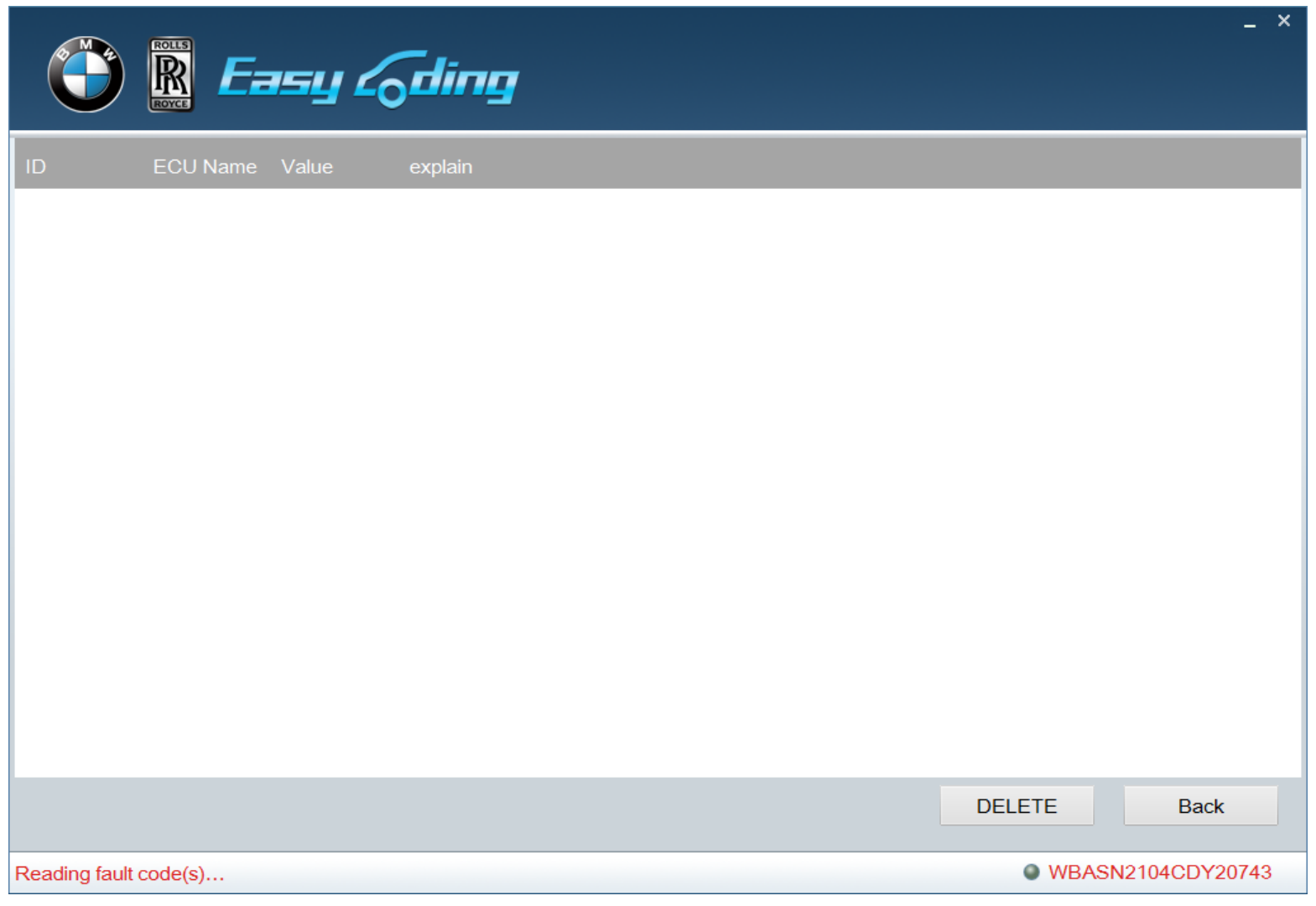

Picture10

Click [Delete] can clear all DTCs. After clearance, click [Back] and operate DTC clearing function again to confirm whether

DTC information exists or not.

# <span id="page-12-1"></span>**6.3 Customization**

Choose customization menu and click [OK] to entering into customization interface.

EasyCoding User Manual V1.1.docx extending the state of the Page 13/19

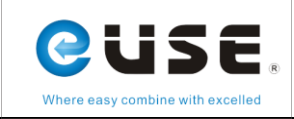

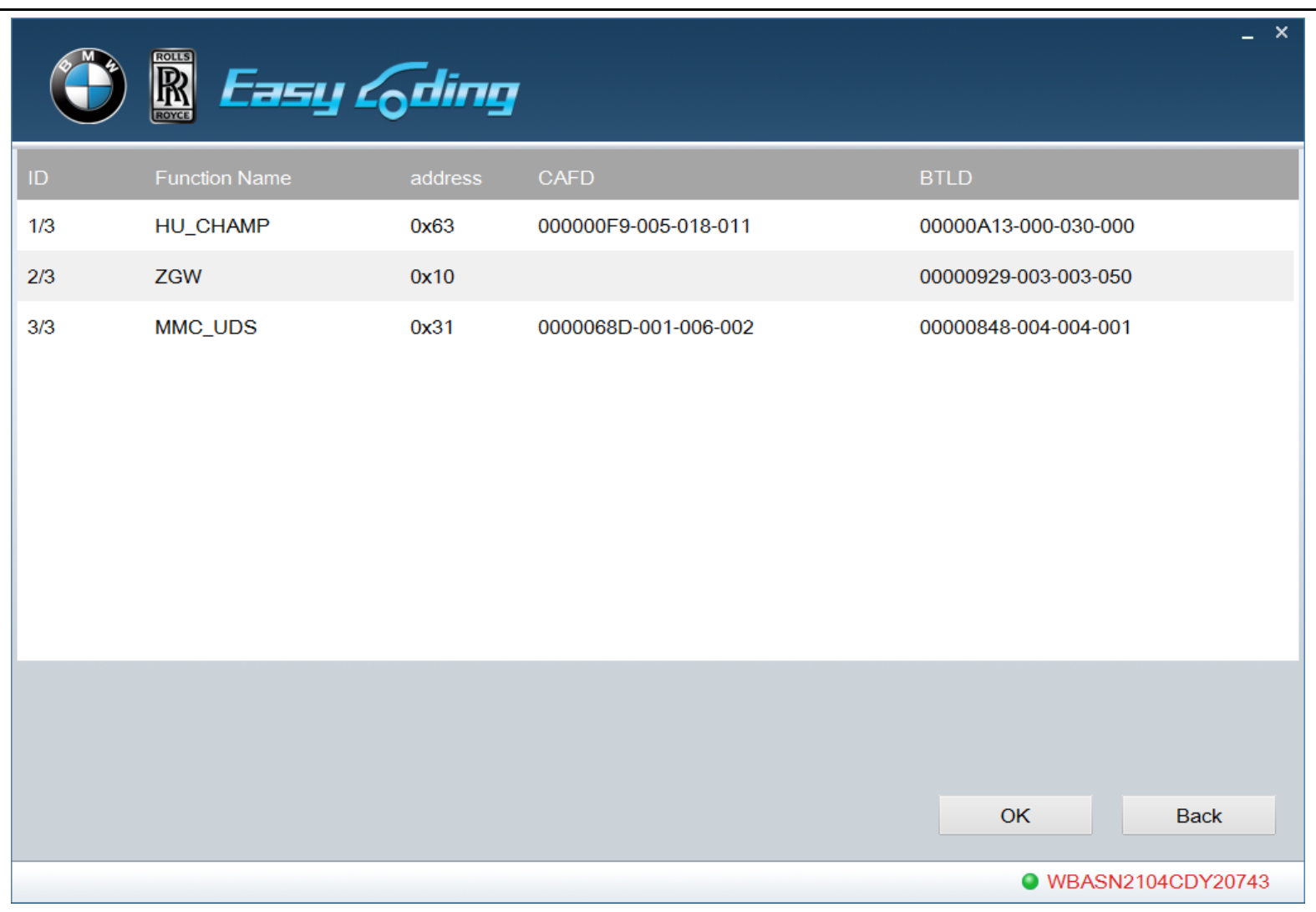

This interface is an example of a car which displays all systems.

Note: sometimes the lists may not be complete because of radio communication mechanism. When this happened,

please return and reenter into the interface.

Choose a system. Take HU as an example. Click [OK] to get into mode selection menu.

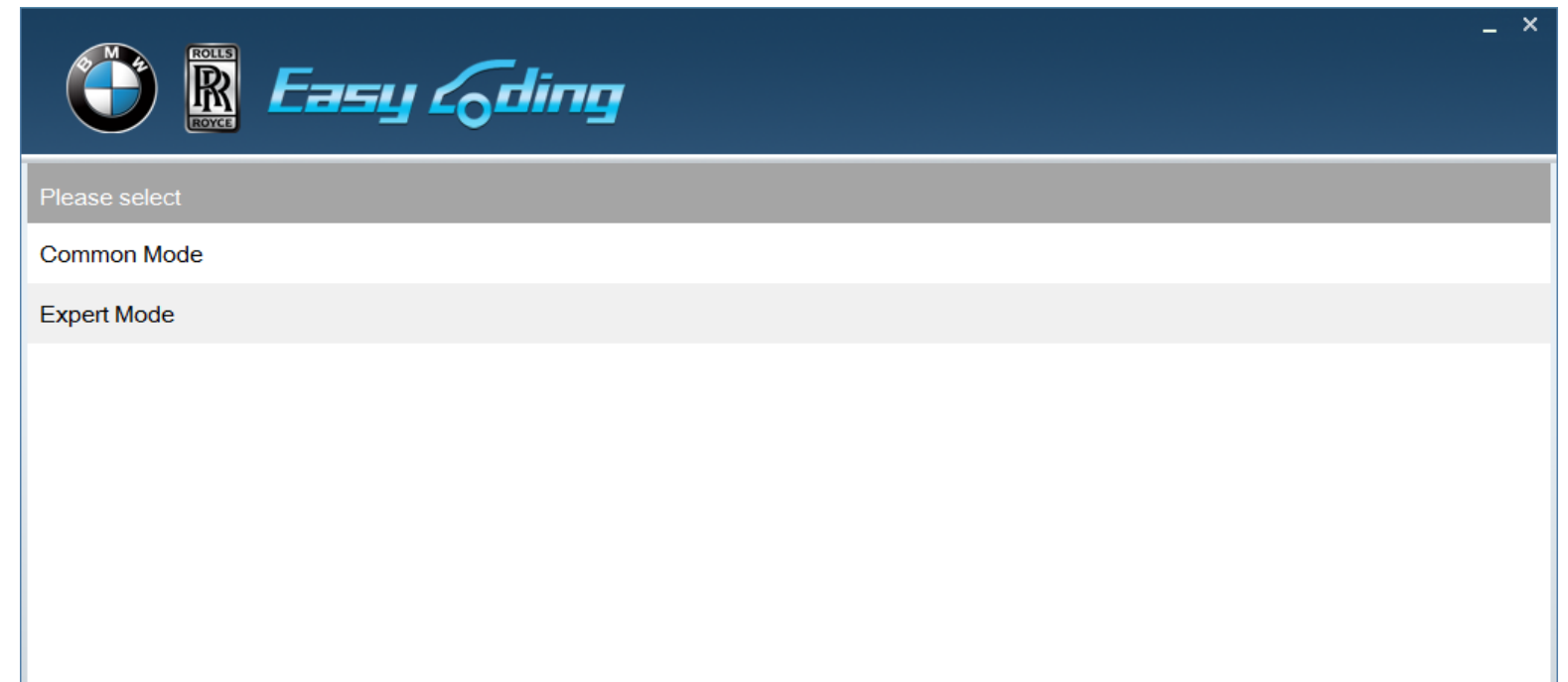

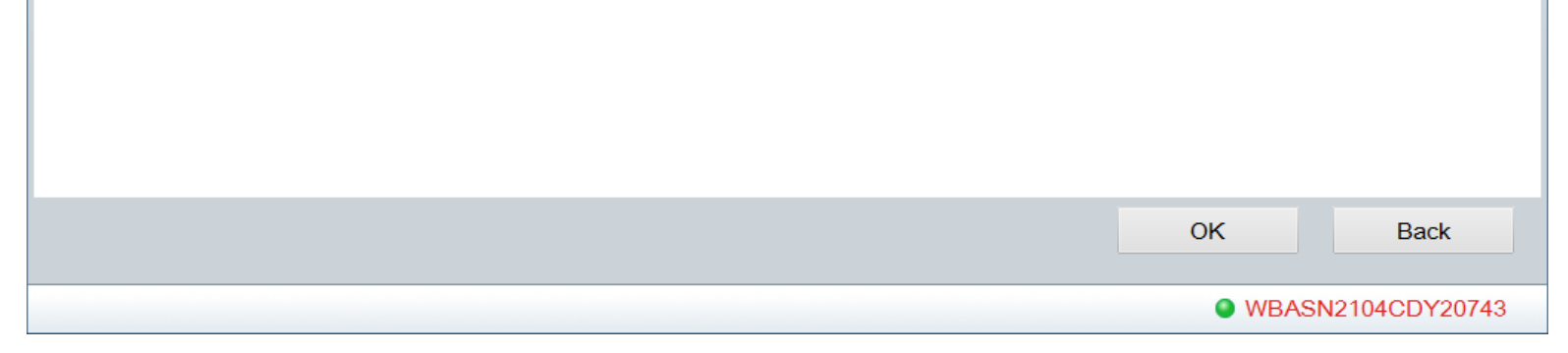

Picture12

# <span id="page-13-0"></span>**6.3.1 Common mode**

EasyCoding User Manual V1.1.docx **Page 14/19** Page 14/19

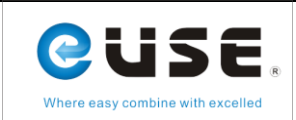

Click "Common Mode" and the functions that can be modified in the system are shown. You can refer to chart 2:

customization chart to select common functions for relevant system according to function lists. Different vehicle models may correspond to different systems.

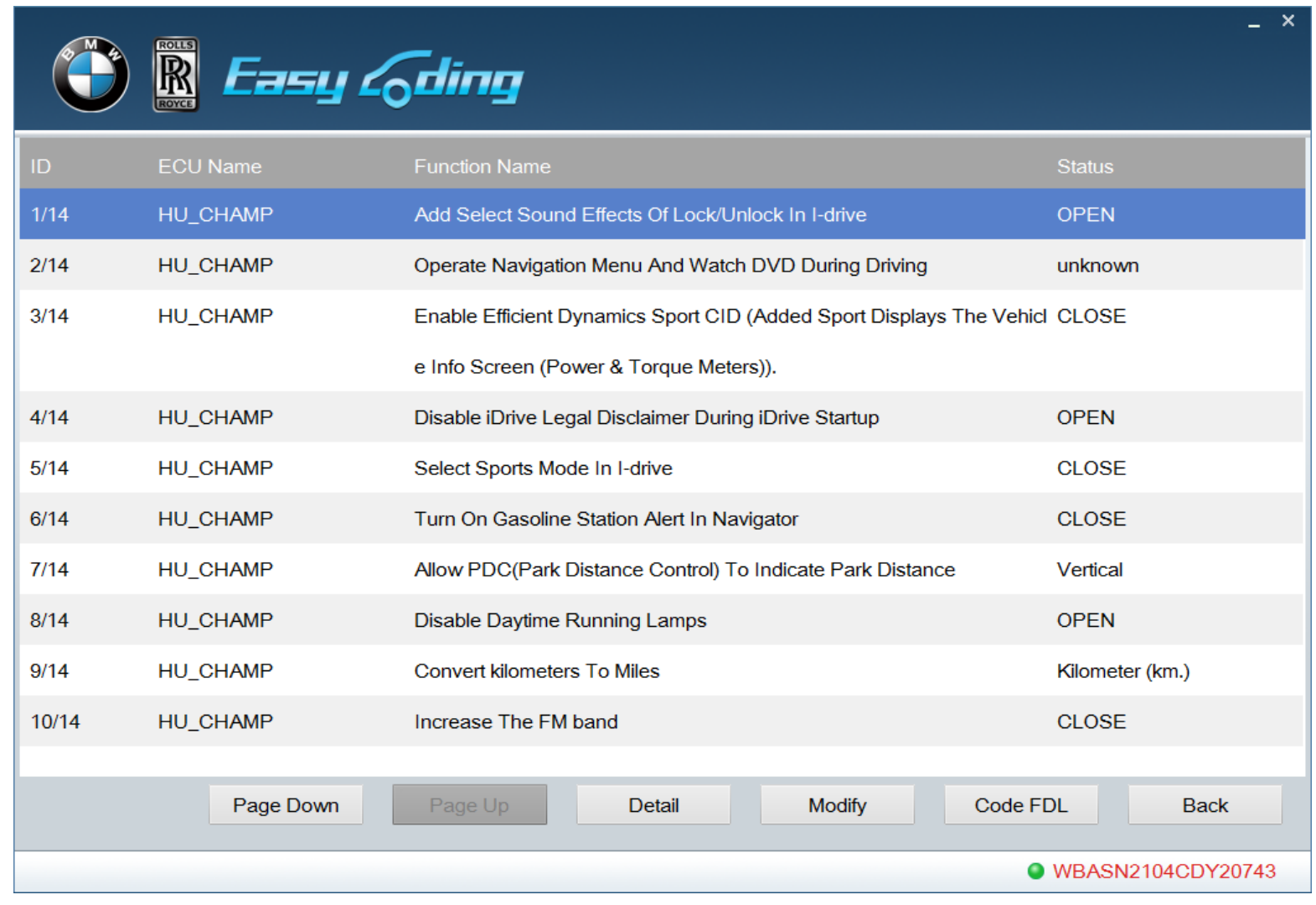

#### Picture13

Take "Select sound effects of Lock/Unlock in I-drive" as an example to introduce modifying operation in common mode. Click "Select sound effects of Lock/Unlock in I-drive", and the current state is "close". Click [Modify] and this function will show"open". Then click [Code FDL], as shown in picture 14.

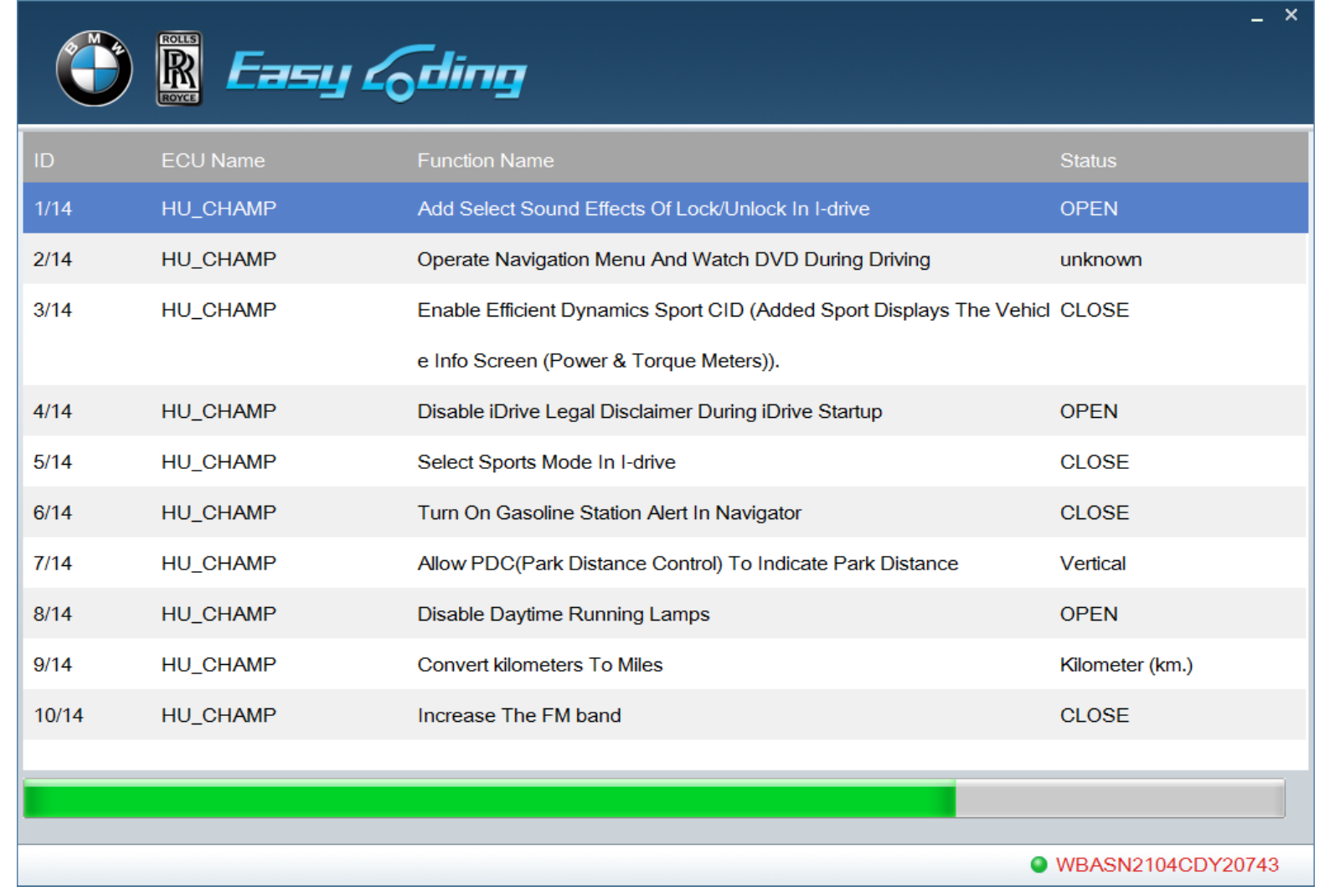

Picture 14

EasyCoding User Manual V1.1.docx **Page 15/19** 

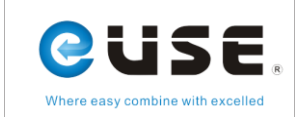

When code is set, common function is modified successful. But it still needs to be set in "idrive". The process is shown as picture 15 and picture 16.

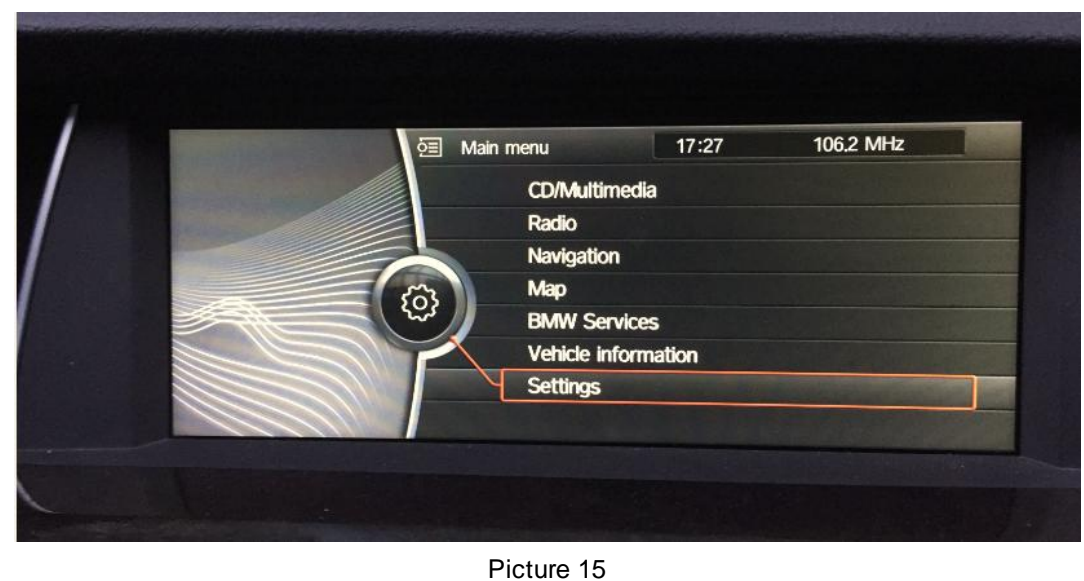

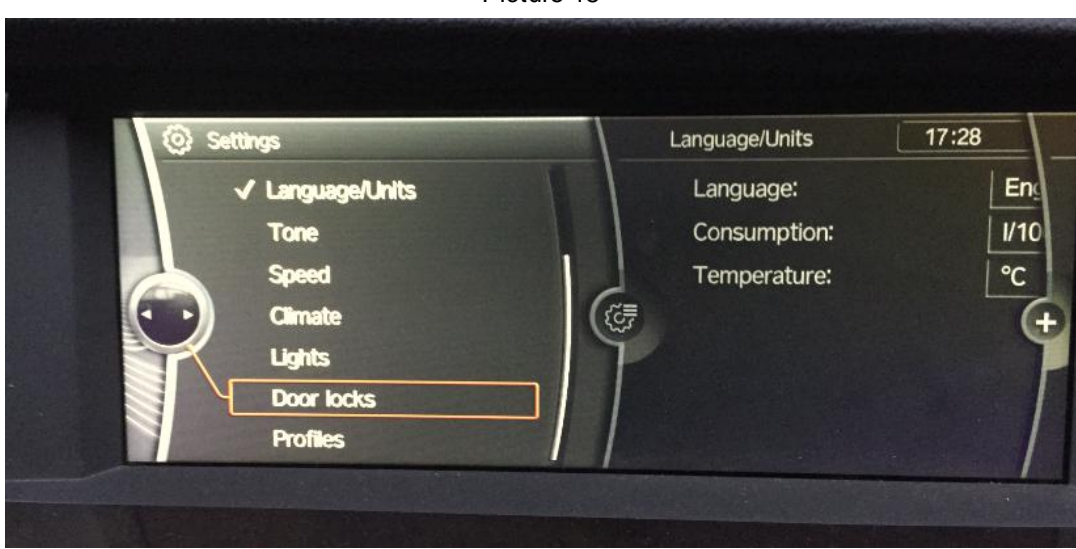

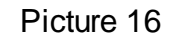

Another option in "Door Lock"is added, that is "Sound Effects of Lock/Unlock". Check this option and you can test the sound effects of lock/unlock. If the sound is too small, you can modify the volume in common mode.

# <span id="page-15-0"></span>**6.3.2 Expert Mode**

Some functions may require system parameters to be modified or sometimes you may not find the functions you want, in "Common Mode", then you will need "Expert Mode". There are posts of opening expert functions in BMW forums. You can modify parameters referring to those posts and modify the functions you want in "Expert Mode". System name, parameter and reflash hidden code table are the same, but we haven't tested yet.

Click "Expert Mode" to entering into parameter searching interface. The process is shown as picture 17.

EasyCoding User Manual V1.1.docx **Page 16/19** Page 16/19

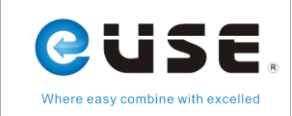

|        | Easy <i>C</i> ding     |             |            |                   |          |          |               | $\boldsymbol{\times}$<br>Ξ. |
|--------|------------------------|-------------|------------|-------------------|----------|----------|---------------|-----------------------------|
|        | $\blacktriangledown$   | <b>FIND</b> | A          |                   |          |          |               |                             |
| ID     | <b>Function Name</b>   |             |            | <b>Group Name</b> |          | address  | <b>Status</b> |                             |
| 1/582  | HDC_CIC                |             | <b>HMI</b> |                   |          | 3000     | nicht_aktiv   |                             |
| 2/582  | HIGH_BEAM_ASSISTANT    |             | <b>HMI</b> |                   |          | 3000     | nicht_aktiv   |                             |
| 3/582  | DAYDRIVING_LIGHT       |             | <b>HMI</b> |                   |          | 3000     | standard      |                             |
| 4/582  | SYSTEM_GPS_RECEIVER    |             | <b>HMI</b> |                   |          | 3000     | aktiv         |                             |
| 5/582  | SERVICE_MENUE          |             | <b>HMI</b> |                   |          | 3000     | aktiv         |                             |
| 6/582  | ENTWICKLER_MENUE       |             | <b>HMI</b> |                   |          | 3000     | nicht_aktiv   |                             |
| 7/582  | ENTWICKLER_MENUE_ASIEN |             | <b>HMI</b> |                   |          | 3000     | nicht_aktiv   |                             |
| 8/582  | TVM_VARIANTEN          |             | <b>HMI</b> |                   |          | 3000     | kein_tvm      |                             |
| 9/582  | CDMM_TV_FOLLOWING      |             | <b>HMI</b> |                   |          | 3000     | nicht_aktiv   |                             |
| 10/582 | CDMM_TV_AUTOSTORE      |             | <b>HMI</b> |                   |          | 3000     | nicht_aktiv   |                             |
|        |                        | Page Down   | Page Up    |                   | Recovery | Code FDL |               | <b>Back</b>                 |
|        |                        |             |            |                   |          |          |               | ● WBASN2104CDY20743         |

Picture 17

Please input the desired parameter in input box.

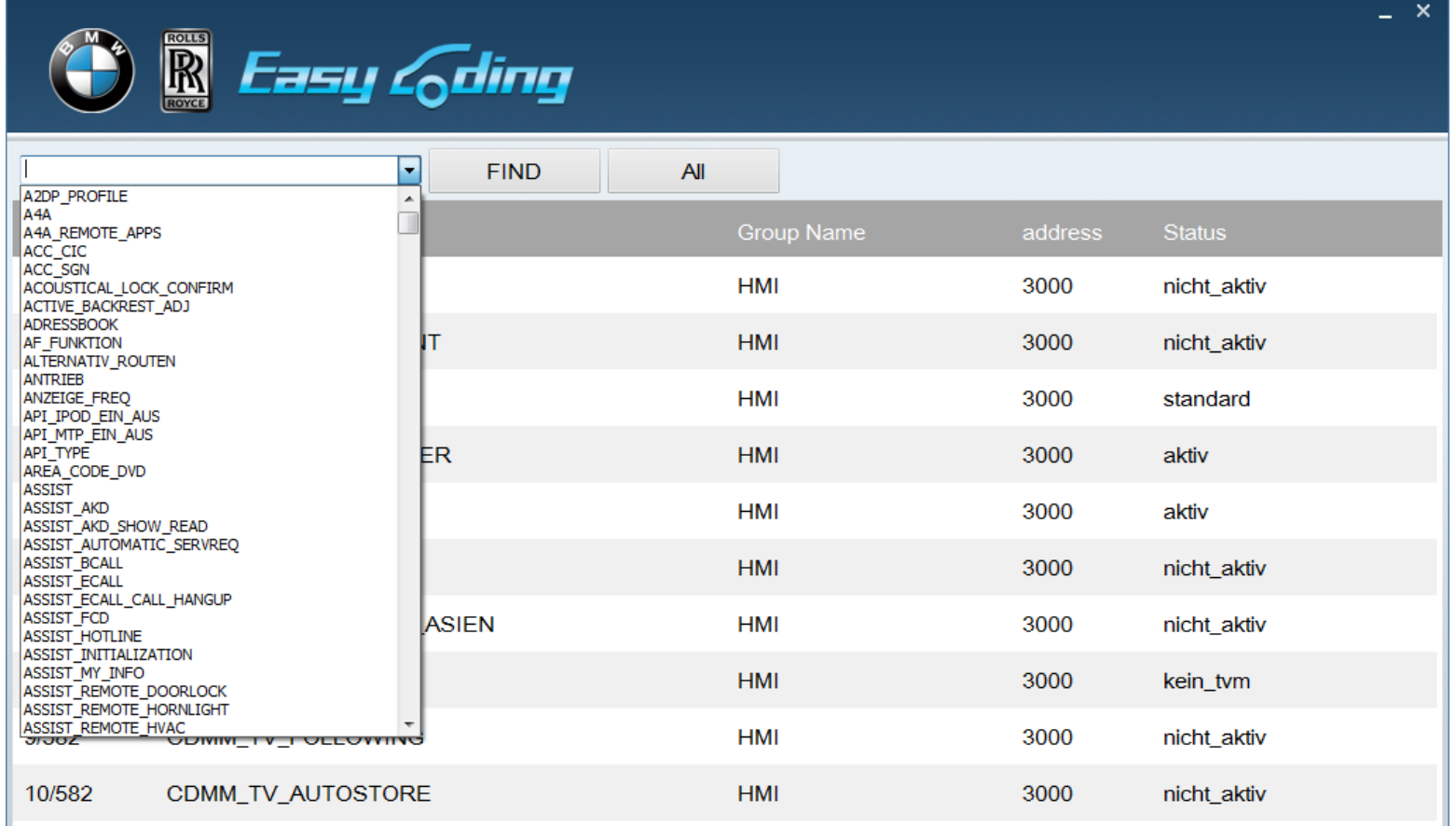

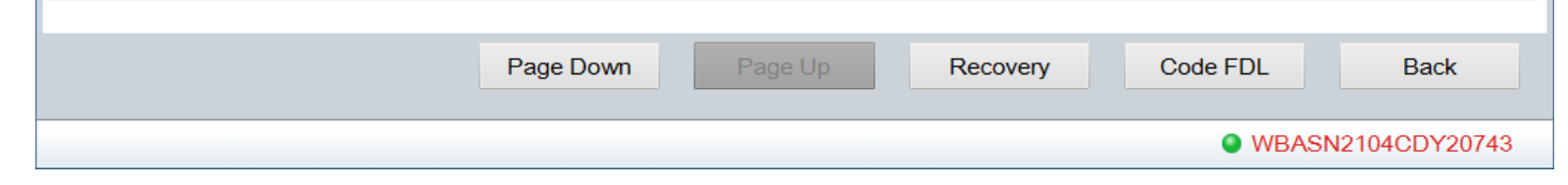

Picture 18

## Find the desired parameter, and click the parameter line with left mouse button. As shown in picture 19, there are 3

options, choose the desired state or input customized value.

EasyCoding User Manual V1.1.docx extending the extendion of the extending Page 17/19

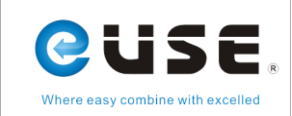

|                     | Easy <i>G</i> ding                      |                            |          | $\times$      |  |  |  |  |
|---------------------|-----------------------------------------|----------------------------|----------|---------------|--|--|--|--|
|                     | <b>FIND</b><br>▼                        | <b>All</b>                 |          |               |  |  |  |  |
| ID                  | <b>Function Name</b>                    | <b>Group Name</b>          | address  | <b>Status</b> |  |  |  |  |
| 51/582              | CDMM_ES                                 | <b>HMI</b>                 | 3000     | nicht_aktiv   |  |  |  |  |
| 52/582              | CDMM_DVD_SINGLE                         | <b>HMI</b>                 | 3000     | nicht_aktiv   |  |  |  |  |
| 53/582              | CDMM_CHANGER                            | <b>HMI</b>                 | 3000     | kein_cdc      |  |  |  |  |
| 54/582              | ACOUSTICAL_LOCK_CONFIRM<br>Modify<br>k. | <b>HML</b><br>aktiv        | 3000     | nicht_aktiv   |  |  |  |  |
| 55/582              | VIDEO_NUR_MIT_HANDBREMSE                | nicht_aktiv<br>۰           | 3000     | nicht_aktiv   |  |  |  |  |
| 56/582              | HUD_DISTANCE_INFO                       | user-defined<br><b>HMI</b> | 3000     | nicht_aktiv   |  |  |  |  |
| 57/582              | FONDLOCK_POPUP_TIMESPAN                 | <b>HMI</b>                 | 3000     | nicht_aktiv   |  |  |  |  |
| 58/582              | <b>GETRIEBETYP</b>                      | <b>HMI</b>                 | 3000     | automatik     |  |  |  |  |
| 59/582              | <b>RSE_BRIGHTNESS</b>                   | <b>HMI</b>                 | 3000     | nicht_aktiv   |  |  |  |  |
| 60/582              | CDMM_ES_ALBUM_INFO                      | <b>HMI</b>                 | 3000     | nicht_aktiv   |  |  |  |  |
|                     | Page Down                               | Page Up<br>Recovery        | Code FDL | <b>Back</b>   |  |  |  |  |
| ● WBASN2104CDY20743 |                                         |                            |          |               |  |  |  |  |

Picture 19

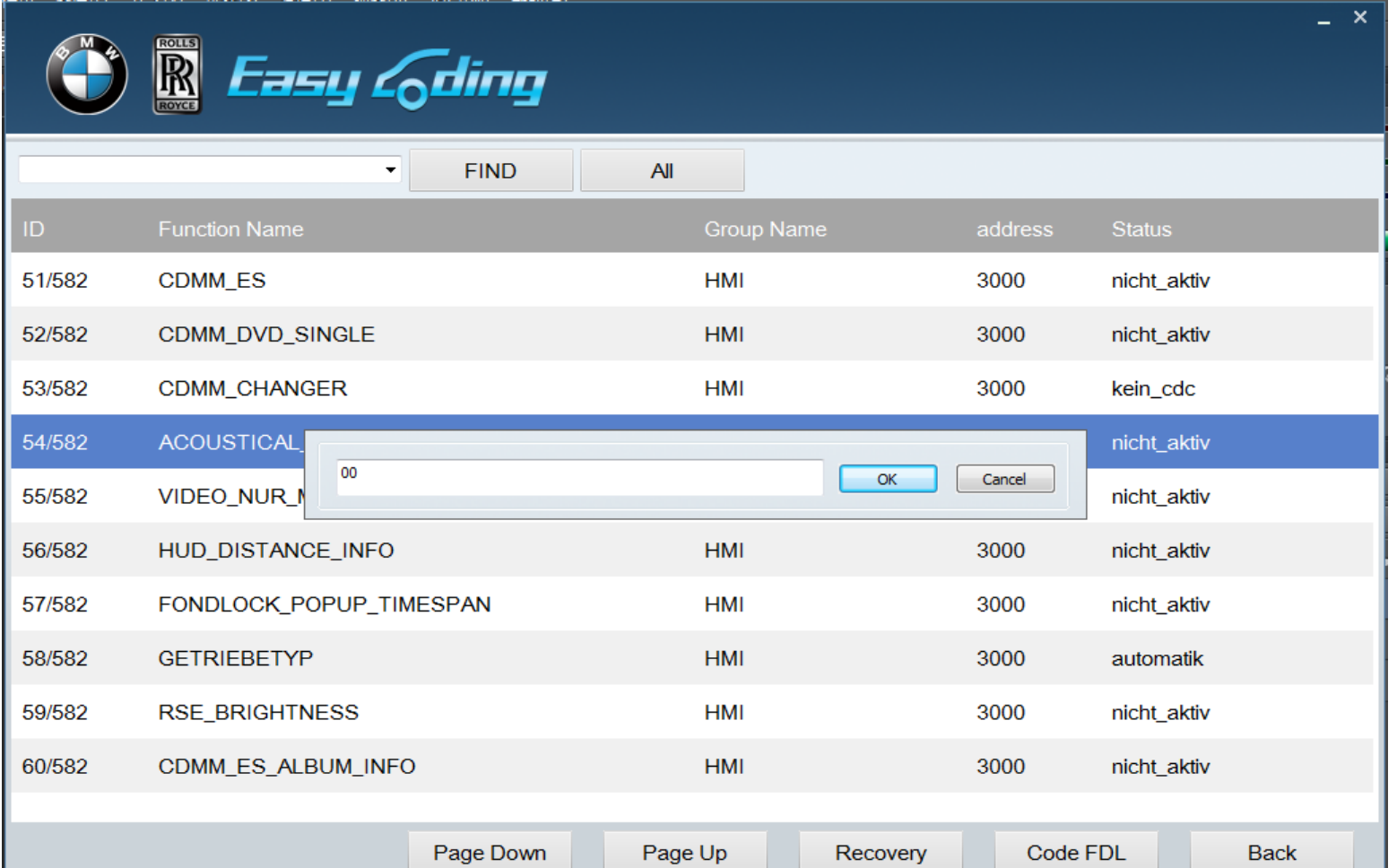

## After change setting, click "Code FDL"

Note: "Custom" default uses the hexadecimal format, for example, decimal 1 equals to hexadecimal 0 x01, you can enter 0 x01 or 01; decimal 10 equals to hexadecimal 0x0A, you can enter 0x0A or 0A.

Expert Mode also provides "Recovery" function. If any fault code is generated when modifying certain system parameter

and the code cannot be erased, that indicates this function is not available for your car. By this time you need to use recover

function, it can restore your vehicle the raw data. Generally, choose the earliest system parameter to recover, see Picture 21.

EasyCoding User Manual V1.1.docx **Page 18/19** Page 18/19

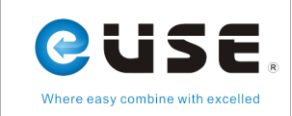

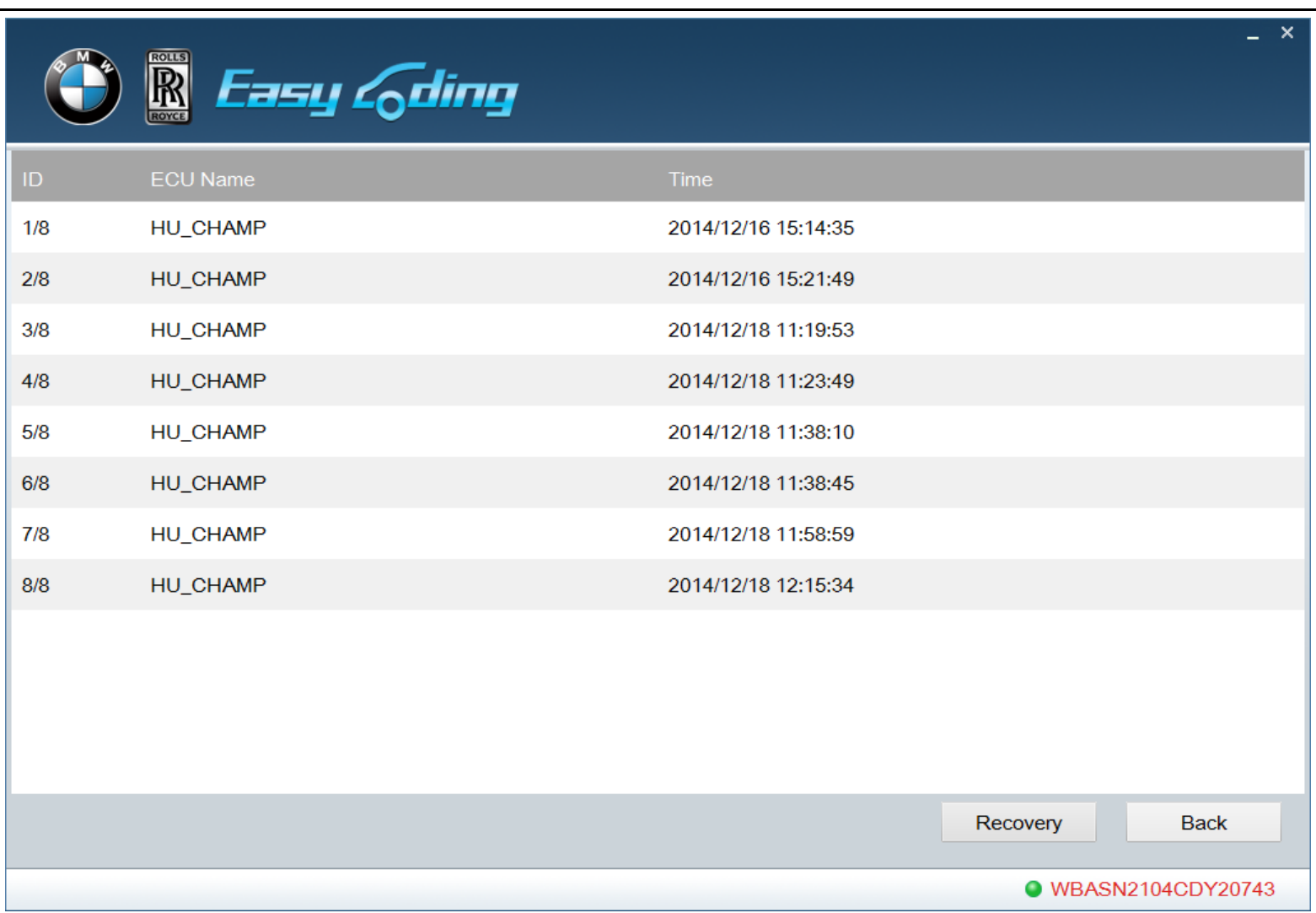

# <span id="page-18-0"></span>**7. Options**

This function is used to display software version and to select languages.

# <span id="page-18-1"></span>**8. Registration**

Registration is not needed for this version.

# <span id="page-18-2"></span>**9. Upgrading**

Online upgrading is not supported at present. Please pay attention to upgrading information on www.ucandas.com. There are at least 3 upgrades each year, including vehicle model database, code setting database, new common function settings and software optimizing.

## <span id="page-18-3"></span>**10. Help**

Click "Help" to entering into help interface and to guiding you operate the software correctly.

## <span id="page-18-4"></span>**11. Service**

## <span id="page-18-5"></span>**11.1 Guarantee clause**

One-year free replacement for the hardware of EasyCoding and two-year free upgrade for EasyCoding.

# <span id="page-18-6"></span>**11.2 Feedback**

You can send any question or advice to the email, euseauto@g163.com.

EasyCoding User Manual V1.1.docx **Page 19/19**